# CX Cloud Agent Overview v2.2

# **Contents**

#### **Introduction**

#### **Prerequisites**

Requirements

#### **Background Information**

#### **Critical Domains Access**

Domains Specific to the CX Cloud Agent Portal

Domains Specific to CX Cloud Agent OVA

#### **Cisco DNA Center Supported Version**

Supported Browsers

Supported Product List

#### **Connecting Data Sources**

Setting Up CX Cloud Agent

Connecting CX Cloud Agent to CX Cloud

Adding Cisco DNA Center as a Data Source

#### Adding Other Assets as Data Sources

Overview

**Discovery Protocols** 

Connectivity Protocols

Add Devices Using a Seed File

TelemetryProcessing Limitations for Devices

Add Devices Using a New Seed File

Add Devices Using a Modified Seed File

Add Devices Using IP Ranges

**Editing IP Ranges** 

Scheduling Diagnostics Scans

#### **Deployment and Network Configuration**

#### **OVA Deployment**

ThickClient ESXi 5.5/6.0 Installation

WebClient ESXi 6.0 Installation

WebClient vCenter Installation

OracleVirtual Box 5.2.30 Installation

MicrosoftHyper-V Installation

#### Network Configuration

Alternative Approach to Generate Pairing Code Using CLI

ConfigureCisco DNA Center To Forward Syslog to CX Cloud Agent

**Prerequisites** 

**Configure Syslog Forward Setting** 

Configure Other Assets to Forward Syslog to CX Cloud Agent

Existing Syslog Servers with Forward Capability

ExistingSyslog Servers without Forward Capability OR without Syslog Server

**EnableInformation Level Syslog Settings** 

#### **Back Up and Restore the CX Cloud VM**

Back Up

Restore

#### **Security**

Physical Security

Account Security

**Network Security** 

Authentication

Hardening

**Data Security** 

**Data Transmission** 

Logs and Monitoring

Cisco Telemetry Commands

Security Summary

# Introduction

This document describes Cisco's Customer Experience (CX) Cloud Agent.

# **Prerequisites**

CX Cloud Agent runs as a Virtual Machine (VM) and is available for download as an Open Virtual Appliance (OVA) or a Virtual Hard Disk (VHD).

# Requirements

Requirements to deploy:

- Any of these hypervisors:
  - VMware ESXi version 5.5 or later
  - Oracle Virtual Box 5.2.30 or later
  - Windows Hypervisor version 2012 to 2022
- The hypervisor can host a VM which requires:
  - 8 Core CPU
  - 16 GB Memory/RAM
  - 200GB Disk Space
- For customers using designated US data centers as the primary data region to store CX Cloud data, the CX Cloud Agent must be able to connect to the servers shown here, using the Fully Qualified Domain Name (FQDN), and using HTTPS on TCP port 443:
  - FQDN: agent.us.csco.cloud
  - FQDN: ng.acs.agent.us.csco.cloud
  - FQDN: cloudsso.cisco.com
  - FQDN: api-cx.cisco.com
- For customers using designated Europe data centers as the primary data region to store CX Cloud data: the CX Cloud Agent must be able to connect to both of the servers shown here, using the FQDN, and using HTTPS on TCP port 443:
  - FQDN: agent.us.csco.cloud
  - FQDN: agent.emea.csco.cloud
  - FQDN: ng.acs.agent.emea.csco.cloud
  - FQDN: cloudsso.cisco.com
  - FQDN: api-cx.cisco.com

- For customers using designated Asia Pacific data centers as the primary data region to store CX Cloud data: the CX Cloud Agent must be able to connect to both of the servers shown here, using the FQDN, and using HTTPS on TCP port 443:
  - FQDN: agent.us.csco.cloud
  - FQDN: agent.apjc.csco.cloud
  - FQDN: ng.acs.agent.apjc.csco.cloud
  - FQDN: cloudsso.cisco.com
  - FQDN: api-cx.cisco.com
- For customers using designated Europe and Asia Pacific data centers as their primary data region, connectivity to FQDN: agent.us.csco.cloud is required only for registering the CX Cloud Agent with CX Cloud during initial setup. After the CX Cloud Agent is successfully registered with CX Cloud, this connection is no longer required.
- For local management of the CX Cloud Agent, port 22 must be accessible.
- This table provides a summary of the ports and protocols that must be opened and enabled for CX Cloud Agent to function correctly:

| Cloud Higeli   | , to ruin                                       | ction correctly.                                                                                                    |          |          |                                                                                                    |                                                                                            |
|----------------|-------------------------------------------------|----------------------------------------------------------------------------------------------------|----------|----------|----------------------------------------------------------------------------------------------------|--------------------------------------------------------------------------------------------|
|                |                                                 |                                                                                                    |          |          | Required for both Cisco DNA Center and Other<br>Assets collected by CX Cloud Agent support<br>Mandatory TCP/7 Echo (ICMP) port must be<br>combined with one of the other two ports (for<br>device discovery process) |                                                                                            |
| CX Cloud Agent | Traffic                                         |                                                                                                    |          |          | Mandatory for other assets collected by CX Cloud<br>Agent support                                                                                                    |                                                                                            |
| Source         |                                                 | Destination                                                                                                    | Protocol | Port     |                                                                                                    | Type                                                                                       |
| Source         | IP Address                                      | Hostname                                                                                                    | Protocol | Port     | Purpose                                                                                                    | Туре                                                                                       |
|                |                                                 | Data Collection and Transfer                                                                                                    |          |          |                                                                                                    |                                                                                            |
| AgentIP        | Dynamic IPs<br>Cisco DNA<br>Center Server<br>IP | For All regions, FQDN: cloudsso. cisco.com FQDN: agent. us. csco. cisco. QDN: agent. us. csco. cisco. DNAC Servers  Additionally, For Americas region, FQDN: ng. acs. agent. us. csco. cloud For EMEA region, FQDN: agent. emea. csco. cloud, and FQDN: ng. acs. agent. emea. csco. cloud For APJC region, FQDN: agent. apjc. csco. cloud, and FQDN: ng. acs. agent. emea. csco. cloud | нттрѕ    | TCP/ 443 | Data collection via DNAC servers, Data transfer to CX Cloud, including upgrade functionality                                                                                                    | Outbound connection to<br>DNAC servers + Outbound<br>to Gisco AWS regional<br>data centers |
| Agent IP       |                                                 | Customer Device                                                                                                    |          | UDP/161  | Collect OIDs and MIBs for other assets collected by CX Cloud Agent                                                                                                    | Outbound to LAN                                                                            |
| Devices        |                                                 | Agent IP                                                                                                    |          | UDP/514  | Stream Syslog messages from Device to Agent                                                                                                    | Inbound from LAN                                                                           |
| Agent IP       |                                                 | Customer Device                                                                                                    |          | TCP/22   | Collect CLI commands                                                                                                    | Outbound to LAN                                                                            |
| Agent IP       | Customer Device                                 |                                                                                                    | Echo     | TCP/7    | Check the device reachability                                                                                                    | Outbound to LAN                                                                            |
| Agent IP       |                                                 |                                                                                                    | Telnet   | TCP/23   | Collect CLI commands                                                                                                    | Outbound to LAN                                                                            |
|                |                                                 | Agent Administration Access                                                                                                    |          |          |                                                                                                    |                                                                                            |
| Support VM     |                                                 | Agent IP                                                                                                    |          | TCP/22   | Agent Maintenance                                                                                                    | Inbound from LAN                                                                           |
|                |                                                 |                                                                                                    |          |          |                                                                                                    |                                                                                            |

# **Background Information**

Cisco's (CX) Cloud Agent is a highly-scalable platform that collects telemetry data from customer network devices to deliver actionable insights for customers. CX Cloud Agent enables the Artificial Intelligence (AI)/Machine Learning (ML) transformation of active running configuration data into proactive and predictive insights displayed in CX Cloud.

This guide is specific to CX Cloud Agent v2.2 and onwards. Refer to the <u>Cisco CX Cloud Agent</u> page to access prior versions.

# CX Cloud Architecture

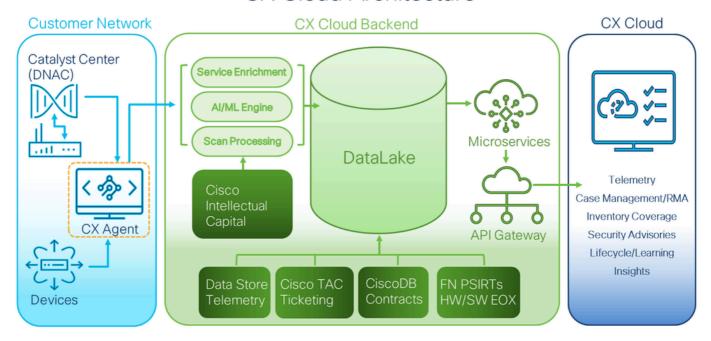

CX Cloud Architecture

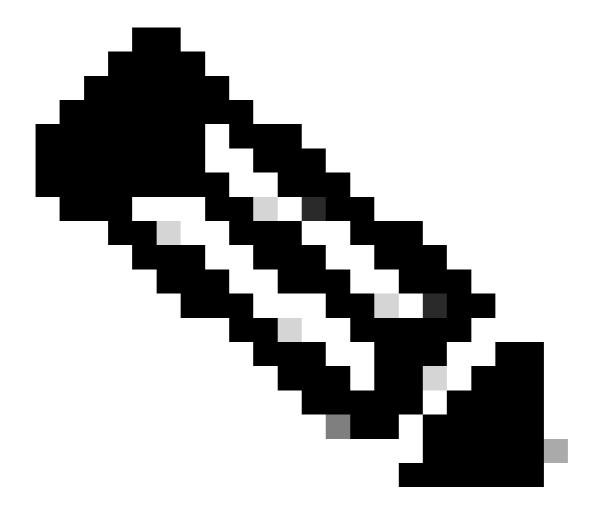

**Note**: Images (and the content within) in this guide are for reference purpose only. Actual content can vary.

- An IP is automatically detected if the Dynamic Host Configuration Protocol (DHCP) is enabled in the VM environment; Otherwise, a free IPv4 address, Subnet mask, Default Gateway IP address, and Domain Name Service (DNS) server IP address must be available.
- Only IPv4 is supported.
- The certified single node and High Availability (HA) Cluster Cisco DNA Center versions are 2.1.2.x to 2.2.3.x, 2.3.3.x, 2.3.5.x and Cisco Catalyst Center Virtual Appliance and Cisco DNA Center Virtual Appliance.
- If the network has SSL interception, permit-list CX Cloud Agent's IP address.
- For all directly connected assets, SSH privilege level 15 is required.
- Use only the provided hostnames; static IP addresses cannot be used.

# **Critical Domains Access**

To start the CX Cloud journey, users require access to these domains. Use only the hostnames provided; do not use static IP addresses.

# **Domains Specific to the CX Cloud Agent Portal**

| Major Domains | Other Domains       |
|---------------|---------------------|
| cisco.com     | mixpanel.com        |
| csco.cloud    | cloudfront.net      |
|               | eum-appdynamics.com |
| split.io      | appdynamics.com     |
|               | tiqcdn.com          |
|               | jquery.com          |

# **Domains Specific to CX Cloud Agent OVA**

| AMERICAS                   | EMEA                         | АРЈС                         |  |
|----------------------------|------------------------------|------------------------------|--|
| cloudsso.cisco.com         | cloudsso.cisco.com           | cloudsso.cisco.com           |  |
| api-cx.cisco.com           | api-cx.cisco.com             | api-cx.cisco.com             |  |
| agent.us.csco.cloud        | agent.us.csco.cloud          | agent.us.csco.cloud          |  |
|                            | agent.emea.csco.cloud        | agent.apjc.csco.cloud        |  |
| ng.acs.agent.us.csco.cloud | ng.acs.agent.emea.csco.cloud | ng.acs.agent.apjc.csco.cloud |  |

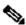

Note: The outbound access must be allowed with redirection enabled on port 443 for the specified FQDN's.

# **Cisco DNA Center Supported Version**

Supported single node and HA Cluster Cisco DNA Center versions are 2.1.2.x to 2.2.3.x, 2.3.3.x, 2.3.5.x and Cisco Catalyst Center Virtual Appliance and Cisco DNA Center Virtual Appliance.

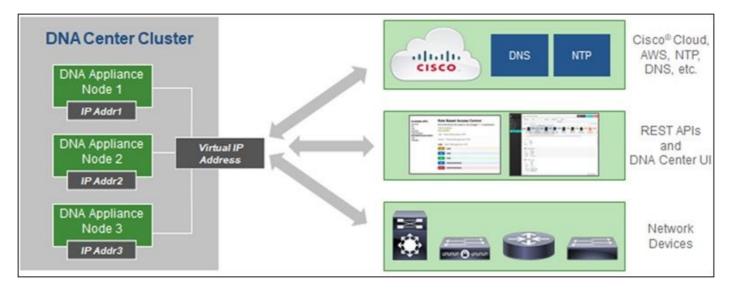

Multi-Node HA Cluster Cisco DNA Center

# **Supported Browsers**

For the best experience on Cisco.com, the latest official release of these browsers is recommended:

- · Google Chrome
- Microsoft Edge
- · Mozilla Firefox

# **Supported Product List**

To view the list of products supported by CX Cloud Agent, refer to the **Supported Product List**.

# **Connecting Data Sources**

To connect data sources:

1. Click <u>cx.cisco.com</u> to log in to CX Cloud.

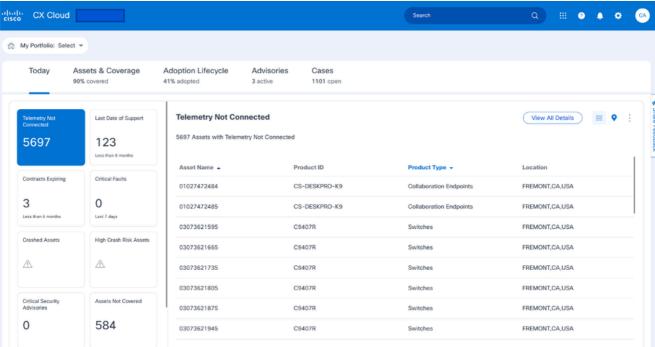

2. Select **Admin Center** icon. The **Data Sources** window opens.

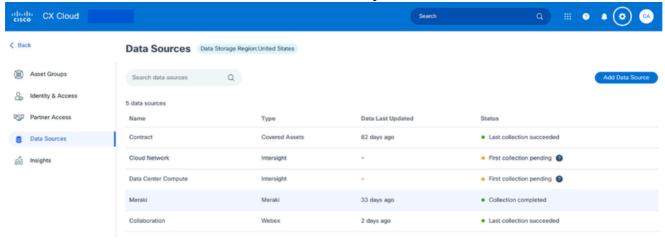

Data Sources

3. Click **Add Data Source**. The **Add Data Source** window opens. The displayed options can vary based on customer subscriptions.

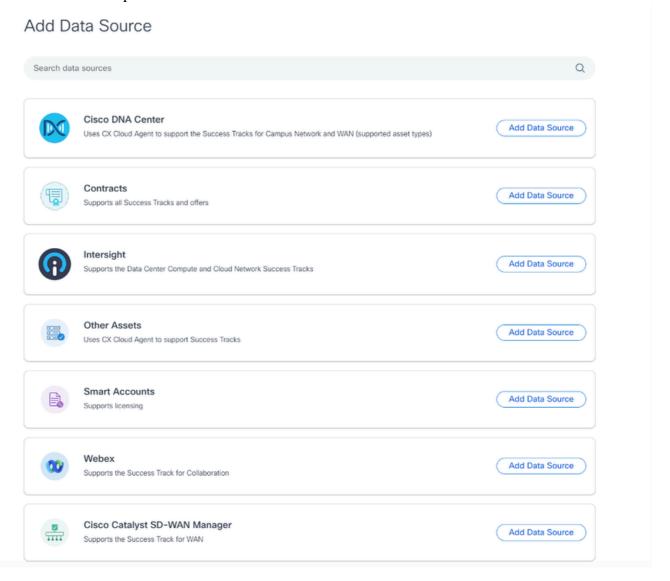

4. Click **Add Data Source** to select the applicable data source. If the CX Cloud Agent was not previously set up, the **Setting Up CX Cloud Agent** window opens where set up must be completed. If set up is complete, connection continues. Refer to one of these sections to continue:

Setting up CX Cloud Agent

Adding Cisco DNA Center as Data Source

Adding Other Assets as Data Sources

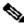

Note: The Other Assets option is only available if direct-device connectivity has not previously been configured.

# **Setting Up CX Cloud Agent**

CX Cloud Agent set up is prompted when connecting data sources if it has not previously been completed.

To set up CX Cloud Agent:

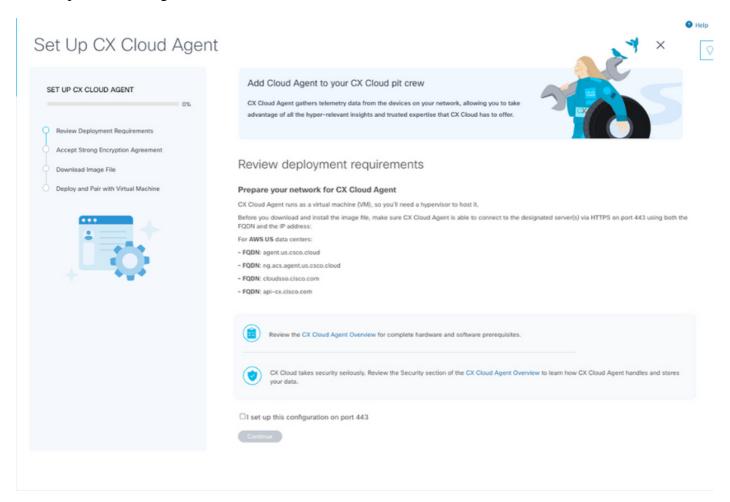

Review Deployment Requirements

- 1. Review the Review deployment requirements and select the I set up this configuration on port
- 2. Click Continue. The Set Up CX Cloud Agent Accept the strong encryption agreement window opens.

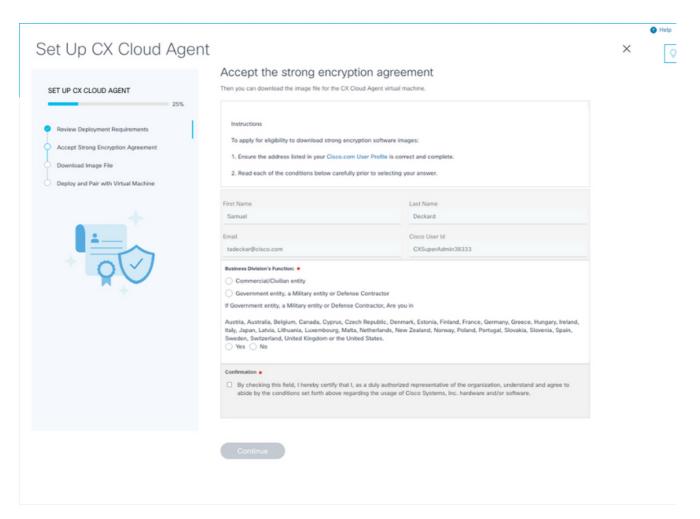

**Encryption Agreement** 

- 3. Verify the pre-populated information in the **First Name**, **Last Name**, **E-mail**, and **Cisco User Id** fields
- 4. Select the appropriate **Business Division's Function**.
- 5. Select the **Confirmation** check box to agree to the usage conditions.
- 6. Click Continue. The Set Up CX Cloud Agent Download image file window opens.

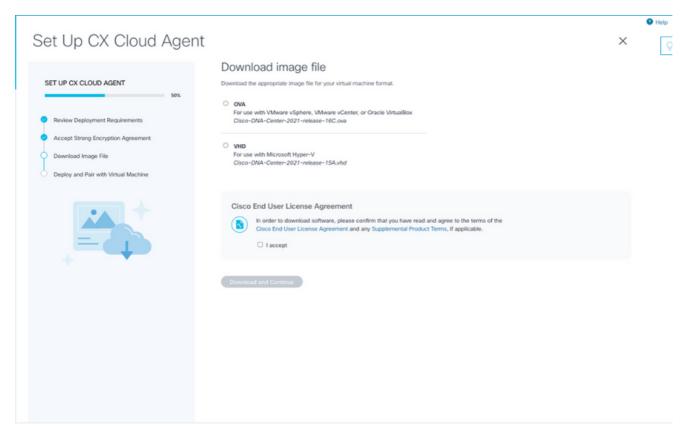

Download Image

- 7. Select the appropriate file format to download the image file required for installation.
- 8. Select the **I accept** check box to agree to the Cisco End User License Agreement.
- 9. Click Download and Continue. The Set Up CX Cloud Agent Deploy and pair with your virtual machine window opens.
- 10. Refer to Network Configuration to obtain the pairing code required in the next section.

## **Connecting CX Cloud Agent to CX Cloud**

Connecting CX Cloud Agent to CX Cloud is required for telemetry collection to begin so information in the UI can be updated to display the current assets and insights. This section provides details to complete the connection and troubleshooting guidelines.

To connect CX Cloud Agent to CX Cloud:

1. Enter the **Pairing Code** provided in the console dialog or Command Line Interface (CLI) of the Virtual Machine connected via Agent.

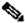

Note: The pairing code is received after deployment of downloaded OVA file.

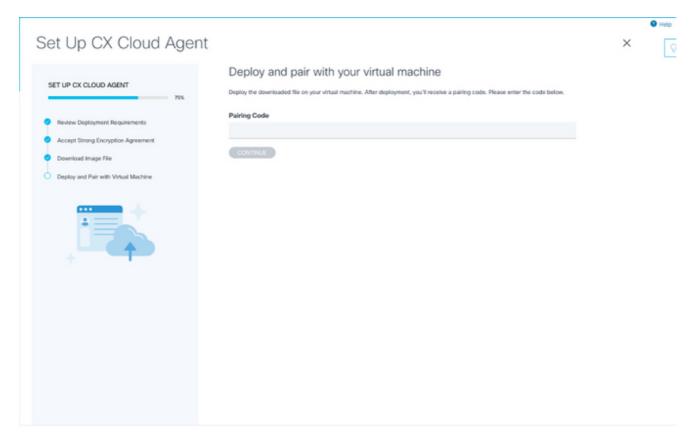

Pairing Code

2. Click **Continue** to register the CX Cloud Agent. The **Set Up CX Cloud Agent - Registration successful** window opens briefly before automatically navigating to the **Add Data Sources** page.

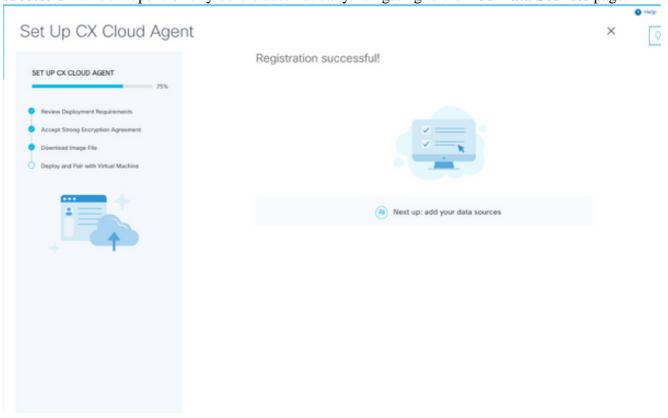

Registration Successful

# Adding Cisco DNA Center as a Data Source

When Cisco DNA Center is selected from the data sources connection window (refer to Connect Data Sources image in Connecting Data Sources section), this window opens:

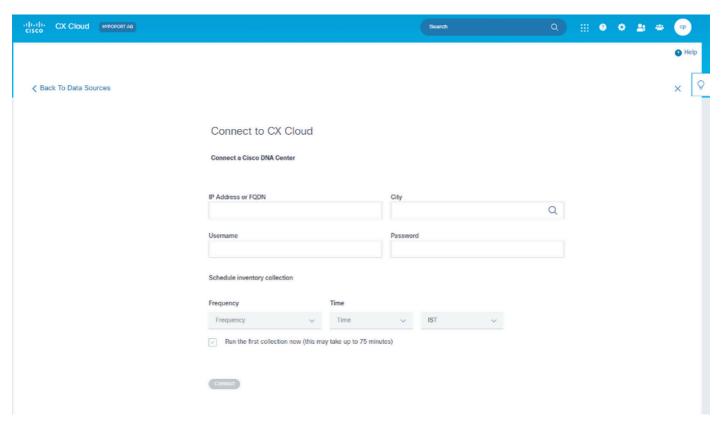

Connect to CX Cloud

#### To add Cisco DNA Center as data source:

1. Enter the Cisco DNA Center IP Address or virtual IP Address or FQDN, City (location of Cisco DNA Center), Username and Password.

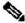

Note: Do not use an individual cluster node IP.

2. Schedule an inventory collection by entering a **Frequency and Time** to indicate how often the CX Cloud Agent can perform network scans and update information on connected devices.

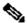

Note: The first inventory collection can take up to 75 minutes.

3. Click **Connect**. A confirmation displays with the Cisco DNA Center IP address.

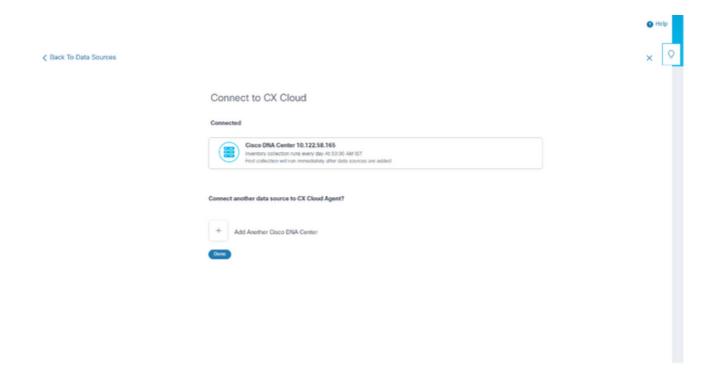

Successfully Connected

4. Click Add Another Cisco DNA Center, Done or Back to Data Sources to navigate back to the Data Sources window.

# **Adding Other Assets as Data Sources**

#### Overview

Telemetry collection has been extended to devices not managed by the Cisco DNA Center, enabling customers to view and interact with telemetry-derived insights and analytics for a broader range of devices. After the initial CX Cloud Agent setup, users have the option to configure CX Cloud Agent to connect to 20 additional Cisco DNA Centers within the infrastructure monitored by CX Cloud. Users can also connect CX Cloud Agent directly to other hardware assets in their environment, up to 10,000 directly connected devices.

Users can identify devices to incorporate into CX Cloud by uniquely identifying such devices using a seed file or by specifying an IP range, which can be scanned by CX Cloud Agent. Both approaches rely on Simple Network Management Protocol (SNMP) for the purpose of discovery (SNMP) and on Secure Shell (SSH) for connectivity. These must be properly configured to enable successful telemetry collection.

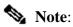

Either the seed file or IP range can be used. It is not possible to change this selection after the initial set-up.

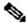

# Note:

An initial seed file can be replaced with another seed file while an initial IP range can be edited to a new IP range.

When **Other Assets** is selected from the data sources connection window, this window opens:

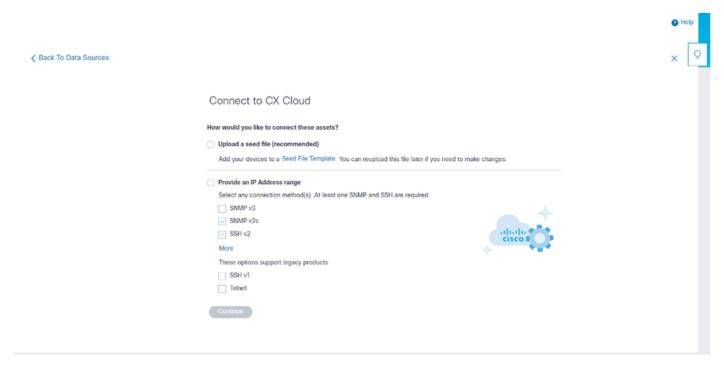

Configure Connection to CX Cloud

# To add other assets as data sources:

- Upload a seed file using a seed file template.
- Provide an IP address range.

#### **Discovery Protocols**

Both seed file-based direct device discovery and IP range-based discovery rely on SNMP as the discovery protocol. Different versions of SNMP exist, but CX Cloud Agent supports SNMPV2c and SNMP V3 and either or both versions can be configured. The same information, described next in complete detail, must be provided by the user to complete configuration and to enable connectivity between the SNMP-managed device and SNMP service manager.

SNMPV2c and SNMPV3 differ in terms of security and remote configuration model. SNMPV3 uses an enhanced cryptographic security system supporting SHA encryption to authenticate messages and ensure their privacy. It is recommended that SNMPv3 be used on all public and internet-facing networks to protect against security risks and threats. On CX Cloud, it is preferred that SNMPv3 be configured and not SNMPv2c, except for older legacy devices that lack built-in support for SNMPv3. If both versions of SNMP are configured by the user, CX Cloud Agent can, by default, attempt to communicate with each respective device using SNMPv3 and revert to SNMPv2c if the communication cannot be successfully negotiated.

## **Connectivity Protocols**

As part of the direct device connectivity setup, users must specify details of the device connectivity protocol: SSH (or, alternatively, telnet). SSHv2 can be used, except in the cases of individual legacy assets which lack the appropriate built-in support. Be aware that SSHv1 protocol contains fundamental vulnerabilities. Absent additional security, telemetry data and the underlying assets can be compromised due to these vulnerabilities when relying on SSHv1. Telnet is also insecure. Credential information (usernames and passwords) submitted through telnet are not encrypted and therefore vulnerable to compromise, absent additional security.

## Add Devices Using a Seed File

#### About Seed File

A seed file is a comma-separated values (csv) file where each line represents a system data record. In a seed file, every seed file record corresponds to a unique device from which telemetry can be collected by CX Cloud Agent. All error or information messages for each device entry from the seed file being imported are captured as part of job log details. All devices in a seed file are considered managed devices, even if the devices are unreachable at the time of initial configuration. In the event a new seed file is being uploaded to replace a previous one, the date of last upload is displayed in CX Cloud.

CX Cloud Agent can attempt to connect to the devices but cannot be able to process each one to show in the Assets pages in cases where it is not able to determine the PIDs or Serial Numbers. Any row in the seed file that starts with a semicolon is ignored. The header row in the seed file starts with a semicolon and can be kept as is (recommended option) or deleted while creating the customer seed file.

It is important that the format of the sample seed file, including column headers, not be altered in any way. Click the link provided to view a seed file in PDF format. This PDF is for reference only and can be used to create a seed file that needs to be saved in .csv format.

Click this <u>link</u> to view a seed file that can be used to create a seed file in .csv format.

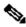

Note: This PDF is for reference only and can be used to create a seed file that needs to be saved in .csv format.

This table identifies all necessary seed file columns and the data that must be included in each column.

| Seed File Column | Column Header / Identifier                                | Purpose of the Column                                                                                                    |
|------------------|-----------------------------------------------------------|----------------------------------------------------------------------------------------------------|
| A                | IP Address or hostname                                    | Provide a valid, unique IP Address or hostname of the device.                                                                                                    |
| В                | SNMP protocol version                                     | The SNMP protocol is required by CX Cloud Agent and is used for device discovery within the customer network. Values can be snmpv2c or snmpv3, but snmpv3 is recommended due to security considerations. |
| С                | snmpRo : Mandatory if col#=3 selected as 'snmpv2c'        | If the legacy variant of SNMPv2 is selected for a specific device, then snmpRO (read only) credentials for the device SNMP collection must be specified. Otherwise, entry can be blank.                  |
| D                | snmpv3UserName : Mandatory if col#=3 selected as 'snmpv3' | If SNMPv3 is selected to communicate with a specific device, then the respective login username must be provided.                                                                                        |
| E                | snmpv3AuthAlgorithm : values can be MD5 or SHA            | SNMPv3 protocol permits Authentication via either the MD5 or SHA Algorithm. If the device is configured with secure Authentication, then the                                                             |

| Seed File Column | Column Header / Identifier                   | Purpose of the Column                                                                                                    |  |
|------------------|----------------------------------------------|----------------------------------------------------------------------------------------------------|--|
|                  |                                              | respective Auth Algorithm must be provided.                                                                                                    |  |
|                  |                                              | Note: MD5 is considered insecure, and SHA can be used on all devices that support it.                                                                               |  |
| F                | snmpv3AuthPassword :<br>password             | If either a MD5 or a SHA cryptographic algorithm is configured on the device, then the relevant Authentication password needs to be provided for device access.     |  |
|                  |                                              | If the device is configured with the SNMPv3 privacy algorithm (this algorithm is used to encrypt the response), then the respective Algorithm needs to be provided. |  |
| G                | snmpv3PrivAlgorithm: values can be DES, 3DES |                                                                                                    |  |
|                  |                                              | <b>Note</b> : 56-bit keys used by DES are                                                                                                    |  |

| Seed File Column | Column Header / Identifier                                                                                                    | Purpose of the Column                                                                                                    |
|------------------|----------------------------------------------------------------------------------------------------|----------------------------------------------------------------------------------------------------|
|                  |                                                                                                    | considered too short to provide cryptographic security, and that 3DES can be used on all devices that support it.                                                                                                    |
| Н                | snmpv3PrivPassword : password                                                                                                    | If the SNMPv3 privacy algorithm is configured on the device, then its respective privacy password needs to be provided for device connection.                                                                                                    |
| I                | snmpv3EngineId: engineID,<br>unique ID representing device,<br>specify engine ID if manually<br>configured on device                                          | The SNMPv3 EngineID is a unique ID representing each device. This engine ID is sent as a reference while collecting the SNMP datasets by CX Cloud Agent. If the customer configures the EngineID manually, then the respective EngineID needs to be provided.                                                                                                    |
| J                | cliProtocol: values can be 'telnet', 'sshv1', 'sshv2'. If empty can set to 'sshv2' by default                                                                 | The CLI is intended to interact with the device directly. CX Cloud Agent uses this protocol for CLI collection for a specific device. This CLI collection data is used for Assets and other Insights Reporting within CX Cloud. SSHv2 is recommended; absent other network security measures, in themselves SSHv1 and Telnet protocols do not provide adequate transport security. |
| K                | cliPort : CLI protocol port<br>number                                                                                                    | If any CLI Protocol is selected, its respective port number needs to be provided. For example, 22 for SSH and 23 for telnet.                                                                                                    |
| L                | cliUser: CLI User name (either CLI username/password or BOTH can be provided, BUT both columns (col#=12 and col#=13) cannot be empty.)                        | The respective CLI username of the device needs to be provided. This is used by CX Cloud Agent at the time of connecting to the device during CLI collection.                                                                                                    |
| М                | cliPassword: CLI user<br>password (either CLI<br>username/password or BOTH<br>can be provided, BUT both<br>columns (col#=12 and<br>col#=13) cannot be empty.) | The respective CLI password of the device needs to be provided. This is used by CX Cloud Agent at the time of connecting to the device during CLI collection.                                                                                                    |

| Seed File Column | Column Header / Identifier          | Purpose of the Column                                                                               |
|------------------|-------------------------------------|----------------------------------------------------------------------------------------------------|
| N                | cliEnableUser                       | If enable is configured on the device, then the device's enableUsername value needs to be provided. |
| О                | cliEnablePassword                   | If enable is configured on the device, then the device's enablePassword value needs to be provided. |
| P                | Future Support (No Inputs required) | Reserved for Future Use                                                                             |
| Q                | Future Support (No Inputs required) | Reserved for Future Use                                                                             |
| R                | Future Support (No Inputs required) | Reserved for Future Use                                                                             |
| S                | Future Support (No Inputs required) | Reserved for Future Use                                                                             |

## **Telemetry Processing Limitations for Devices**

These are limitations when processing telemetry data for devices:

- Some devices can show as reachable in the Collection Summary but are not visible in the CX Cloud Assets page. Device instrumentation limitations prevent the processing of such device telemetry.
- Telemetry attributes can be inaccurate or missing in the CX Cloud Assets page for devices that are not part of the Campus Success Track.
- If a device from the seed file or IP range collections is also part of the Cisco DNA Center inventory, the device is reported only once for the Cisco DNA Center entry. The seed file/ IP range entry is not collected or processed to avoid duplication.

## Add Devices Using a New Seed File

To add devices using a new seed file:

1. Download the seed file template (PDF) using the embedded link in this document (refer to About the Seed File) or through a link in the Configure Connection to CX Cloud window.

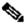

Note: The link in the Configure Connection to CX Cloud window is no longer available once the initial seed file has been downloaded.

# Configure connection to CX Cloud

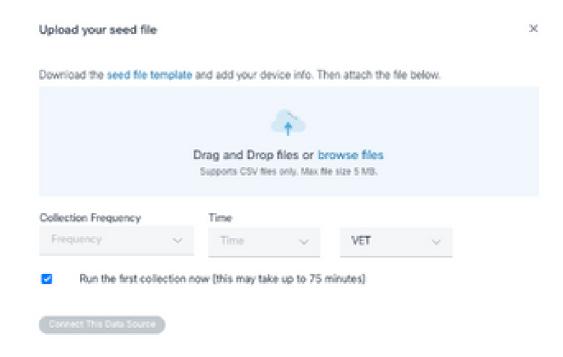

Configure Connect to CX Cloud Window

- 2. Open an Excel spreadsheet (or any preferred spreadsheet) and enter the headings as shown in the template.
- 3. Enter data manually or import data into the file.
- 4. Once complete, save the template as a .csv file to import the file into CX Cloud Agent.

# Configure connection to CX Cloud

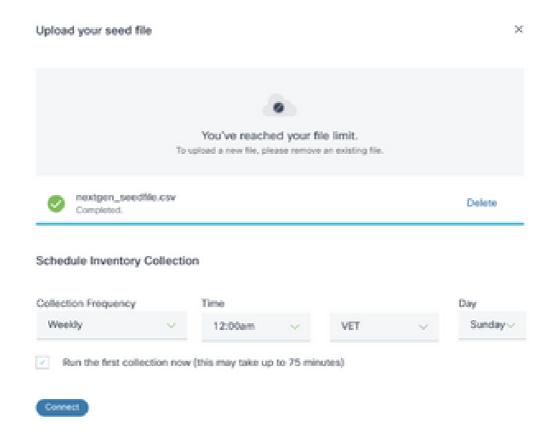

Upload Seed File Window

- 5. In the **Upload your seed** file window, drag-and-drop the newly created .csv file or click **browse** files and navigate to the .csv file.
- 6. Complete the **Schedule Inventory Collection** section and click **Connect**. The Data Sources window opens, displaying a confirmation message.
- 7. Before initial configuration of CX Cloud is completed, CX Cloud Agent must perform the first telemetry collection by processing the seed file and establishing connection with all identified devices. Collection can be initiated on-demand or run according to a schedule defined here. Users can perform the first telemetry connection by selecting the **Run the first collection now** check box. Depending on the number of entries specified in the seed file and other factors, this process can take a considerable amount of time.

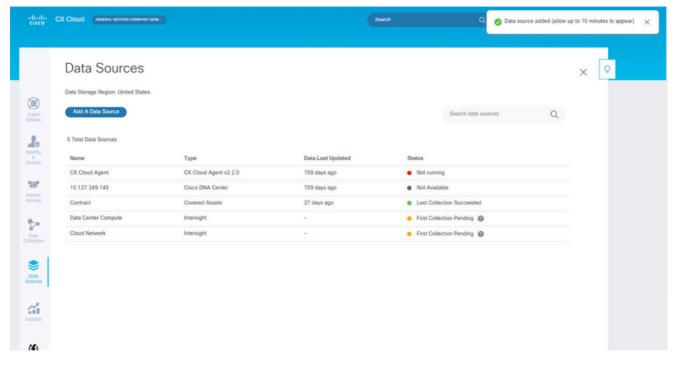

Confirmation Message

## Add Devices Using a Modified Seed File

To add, modify, or delete devices using the current seed file:

1. **Open** the previously created seed file, make required changes, and **save** the file.

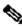

Note: To add assets to the seed file, append those assets to the previously created seed file and reload the file. This is necessary since uploading a new seed file replaces the current seed file. Only the latest uploaded seed file is used for discovery and collection.

2. From the **Data Sources** page, select a **data source** that has a Type of CX Cloud Agent. A details window opens with Summary and Software tabs.

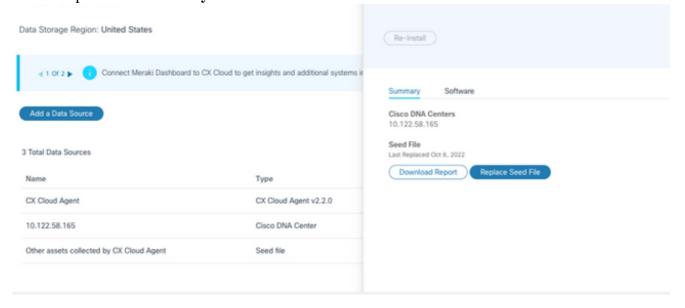

Details Window

- 3. Click **Download Report** to generate a report on all assets for the selected data source. The report provides information on the device IP Address, Serial Number, Reachability, Command Type, Command Status, and Command Error, if applicable.
- 4. Click **Replace Seed File**. The CX Cloud Agent window opens.

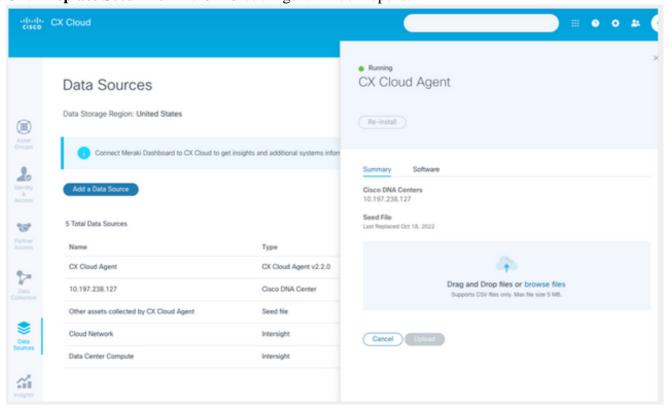

CX Cloud Agent Window

- 5. Drag and drop the modified seed file into the window or browse to the file and add it in the window.
- 6. Click **Upload**.

## **Add Devices Using IP Ranges**

IP ranges allow users to identify hardware assets and, subsequently, collect telemetry from those devices based on IP addresses. The devices for telemetry collection can be uniquely identified by specifying a single network-level IP range, which can be scanned by CX Cloud Agent using the SNMP protocol. If the IP range is chosen to identify a directly connected device, the IP addresses that are referenced can be as restrictive as possible, while allowing coverage for all required assets.

- Specific IPs can be provided, or wildcards can be used to replace octets of an IP to create a range.
- If a specific IP address is not included in the IP range identified during setup, CX Cloud Agent does not attempt to communicate with a device that has such an IP address, nor does it collect telemetry from such a device.
- Entering \*.\*.\* allows CX Cloud Agent to use the user-supplied credential with any IP. For example: 172.16.\*.\* allows the credentials to be used for all devices in the 172.16.0.0/16 subnet.
- If there are any changes to the network or Installed Base (IB), the IP range can be modified. Refer to section <a href="Editing IP Ranges">Editing IP Ranges</a>

CX Cloud Agent can attempt to connect to the devices but is not able to process each one to show in the **Assets** view in cases where it is not able to determine the PIDs or Serial Numbers.

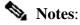

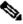

Clicking Edit IP Address Range initiates on-demand device discovery. When any new device is added or deleted (within or outside) to a specified IP-range, customer must always click Edit IP Address Range (refer to section Editing IP Ranges) and complete the steps required for initiating the on-demand device discovery to include any newly added device to the CX Cloud Agent collection inventory.

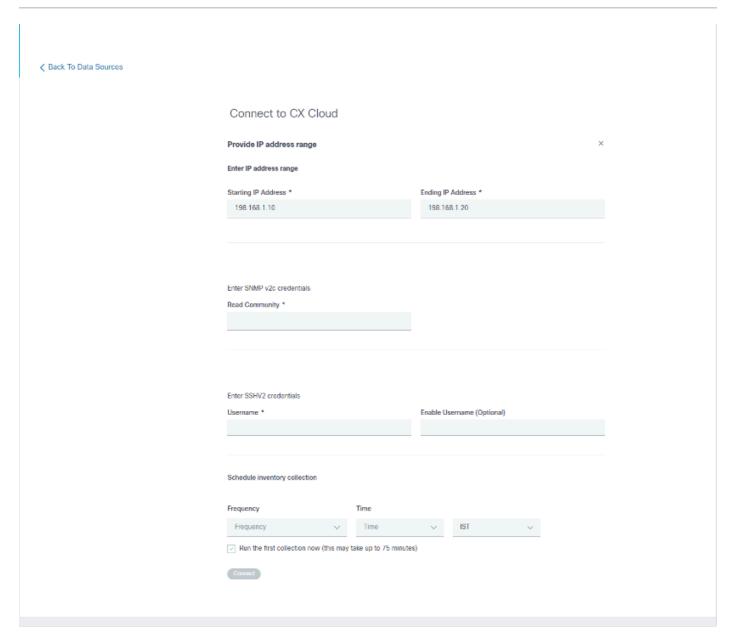

Initial IP Address Range Window

Adding devices using an IP range requires users to specify all applicable credentials through the configuration UI. The fields visible vary depending on the protocols selected on the previous windows. If multiple selections are made for the same protocol, for example, selecting both SNMPv2c and SNMPv3 or selecting both SSHv2 and SSHv1, CX Cloud Agent automatically auto-negotiates the protocol selection based on the individual device capabilities.

When connecting devices using IP addresses, customer can ensure all relevant protocols in the IP range along with SSH versions and Telnet credentials are valid or the connections can fail.

To add devices using the IP range:

1. In the Configure connection to CX Cloud window, select the Provide an IP Address range option.

# Configure connection to CX Cloud

| Provide IP address range           | ×                      |
|------------------------------------|------------------------|
| Enter IP address range             |                        |
| Starting IP Address *              | Ending IP Address *    |
| Enter SNMP v3 credentials Username | Engine ID              |
|                                    |                        |
| Authorization Algorithm ~          | Authorization Password |
| Privacy Algorithm  ~               | Privacy Password       |
|                                    |                        |

Add Devices Using IP Addresses Form

- 2. Complete the form with the relevant information.
- 3. Several connection options can be selected. These screens display the configuration credentials for the options. Refer to About the Seed File for a description of the credential fields for each connection option.

# Configure connection to CX Cloud

| Provide IP address range  |   |                        | × |
|---------------------------|---|------------------------|---|
| Enter IP address range    |   |                        |   |
| Starting IP Address *     |   | Ending IP Address *    |   |
| Enter SNMP v3 credentials |   |                        |   |
| Username                  |   | Engine ID              |   |
| Authorization Algorithm   | v | Authorization Password |   |
| Privacy Algorithm         | ~ | Privacy Password       |   |
|                           |   |                        |   |

SNMP v3 Credentials

| Enter SNMP v2c credentials |                            |
|----------------------------|----------------------------|
| Read Community *           |                            |
|                            |                            |
|                            |                            |
|                            |                            |
|                            |                            |
| Enter SSHV2 credentials    |                            |
|                            | South House (Outlook       |
| Username                   | Enable Username (Optional) |
|                            |                            |
| Password                   | Enable Password (Optional) |
|                            |                            |
|                            |                            |
|                            |                            |
|                            |                            |
| Enter SSHV1 credentials    |                            |
| Username                   | Enable Username (Optional) |
|                            |                            |
| Password                   | Eashla Dassward (Oatlans)) |
| Password                   | Enable Password (Optional) |
|                            |                            |

SNMP v2, SSHV2, and SSHV1 Credentials

# Username Enable Username (Optional) Password Enable Password (Optional) Schedule Inventory Collection Collection Frequency Time Frequency V Time V IST Run the first collection now (this may take up to 75 minutes)

Telnet Credentials and Network Scan Scheduling

4. Click **Connect**. The Data Sources window opens, displaying a confirmation message.

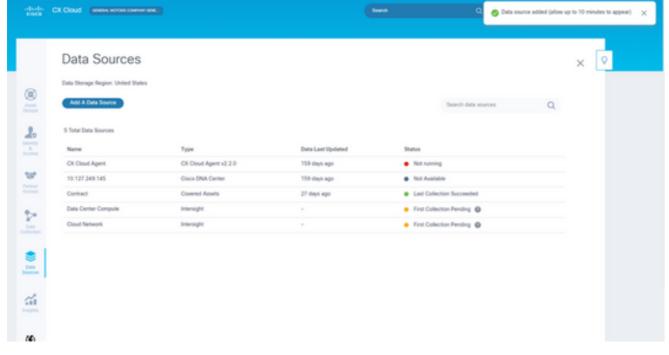

Confirmation

# **Editing IP Ranges**

To edit an IP range;

1. Navigate to the **Data Sources** window.

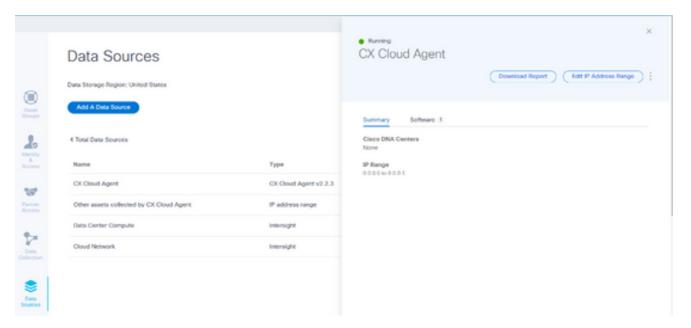

Data Sources

- 2. Click the **CX Cloud Agent** that requires IP range edit in Data Sources. The details window opens.
- 3. Click Edit IP Address Range. The Connect to CX Cloud window opens.

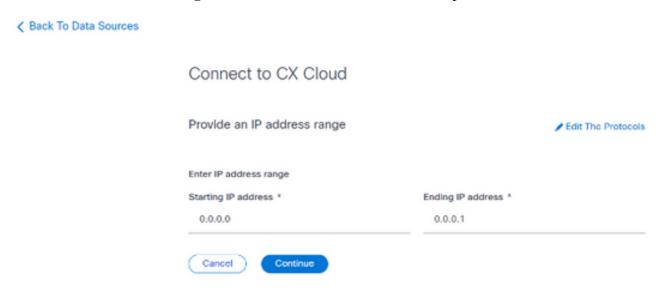

Provide an IP Range

- 4. Update the new IPs in the **Starting IP address** and **Ending IP address** fields.
- 5. Click the **Edit the Protocols** link. The Connect to CX Cloud Select a protocol window opens.

# Connect to CX Cloud

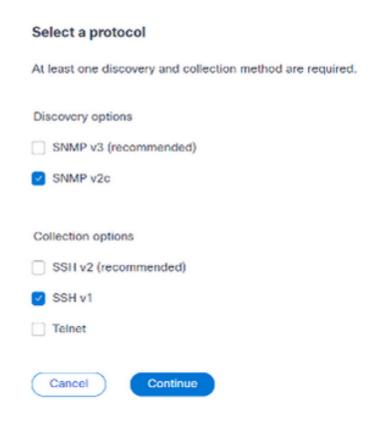

Select a Protocol

- 6. Select the applicable protocols by clicking the appropriate check boxes.
- 7. Click **Continue**. The Provide an IP address range window opens.

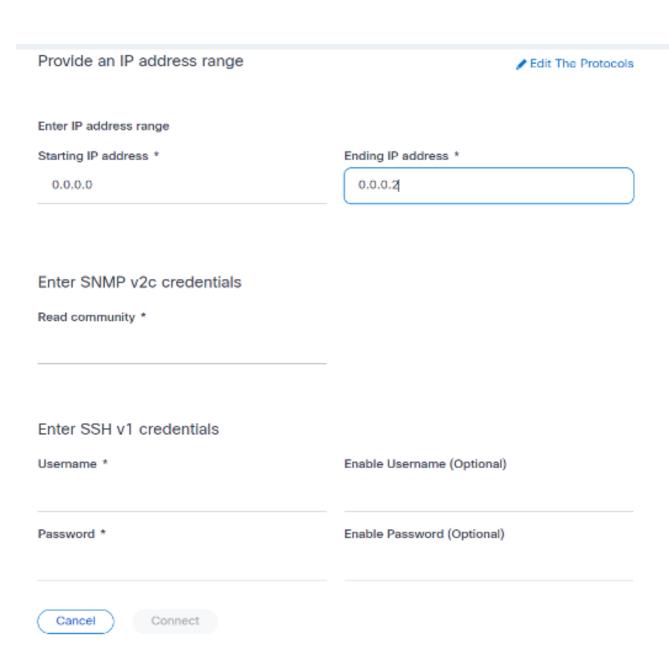

Enter Credentials

- 8. Enter configuration credentials.
- 9. Click Connect. The Data Sources window opens, displaying a confirmation message.

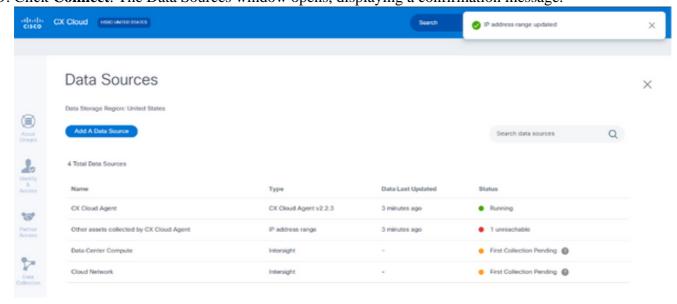

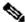

Note: The confirmation message does not ensure that the devices in the edited range are reachable, and credentials have been accepted.

## About Devices Discovered from Multiple Controllers

It is possible that some devices could be discovered by both the Cisco DNA Center and direct device connection to CX Cloud Agent causing duplicate data to be collected from those devices. To avoid collecting duplicate data and having only one controller manage the devices, a precedence for which CX Cloud Agent manages the devices needs to be determined.

- If a device is first discovered by Cisco DNA Center and then rediscovered by direct device connection (using a seed file or an IP range), Cisco DNA Center takes precedence in controlling the device.
- If a device is first discovered by direct device connection to CX Cloud Agent and then rediscovered by Cisco DNA Center, Cisco DNA Center takes precedence in controlling the device.

## **Scheduling Diagnostics Scans**

Customers can schedule on demand diagnostic scans in CX Cloud.

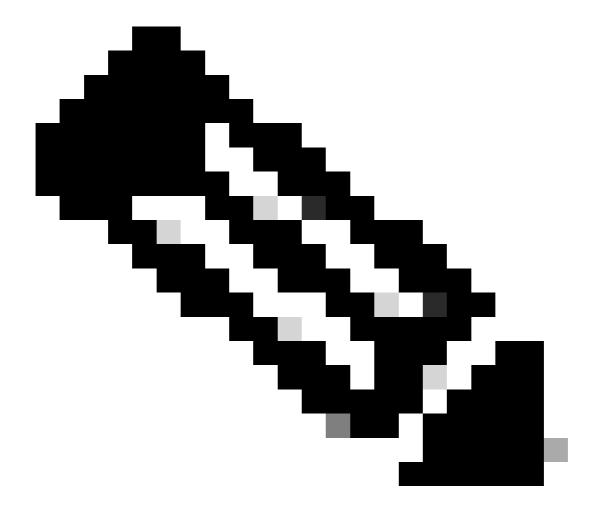

**Note**: Cisco recommends scheduling diagnostic scans or initiating on-demand scans at least 6-7 hours apart from inventory collection schedules so they do not overlap. Executing multiple diagnostic scans simultaneously can slow the scanning process and potentially result in scan failures.

## To schedule diagnostic scans:

- 1. On the **Home** page, click the **Settings** (gear) icon.
- 2. On the **Data Sources** page, select **Data Collection** in the left pane.
- 3. Click **Schedule Scan**.

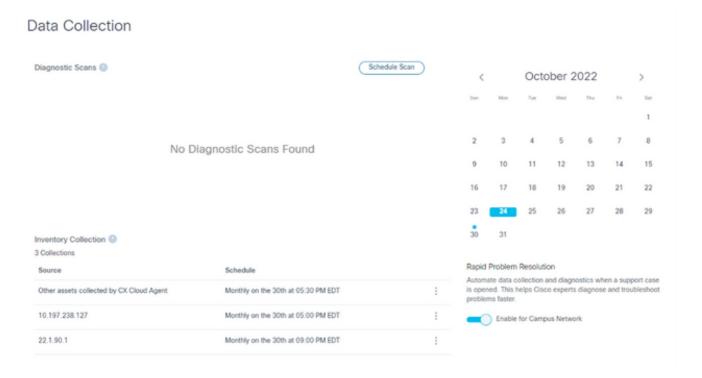

Data Collection

4. Configure a schedule for this scan.

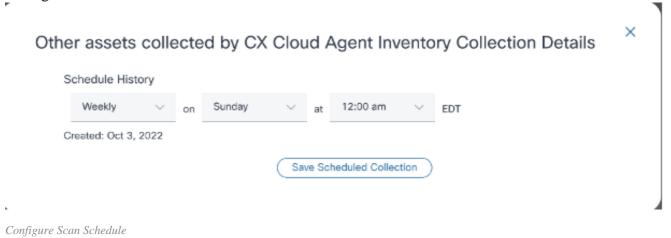

5. In the devices list, select all devices for the scan and click Add.

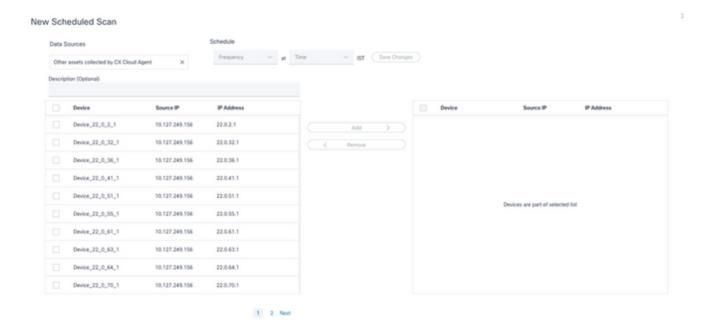

Schedule a Scan

6. Click **Save Changes** when the scheduling is complete.

The Diagnostic Scans and the Inventory Collection schedules can be edited and deleted from the Data Collection page.

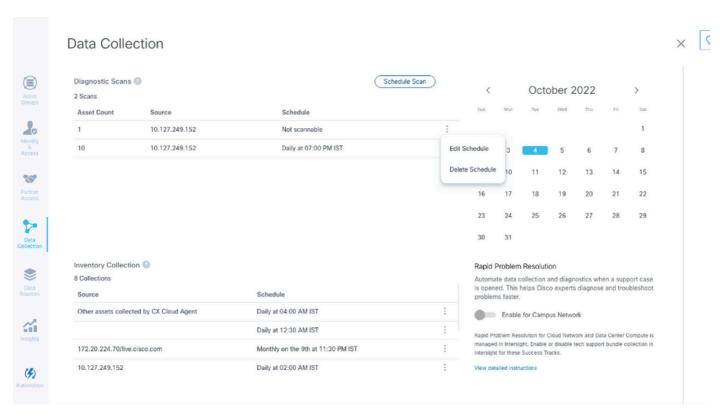

Data Collection with Edit and Delete Schedule Options

# **Deployment and Network Configuration**

Select any of these options to deploy the CX Cloud Agent:

- To select VMware vSphere/vCenter Thick Client ESXi 5.5/6.0 go to Thick Client
- To select VMware vSphere/vCenter Web Client ESXi 6.0 go to Web Client or vSphere Center
- To select Oracle Virtual Box 5.2.30 go to Oracle VM
- To select Microsoft Hyper-V go to Hyper-V

# **OVA Deployment**

#### Thick Client ESXi 5.5/6.0 Installation

This client allows deployment of CX Cloud Agent OVA by use of the vSphere thick client.

1. After downloading the image, launch the VMware vSphere Client and log in.

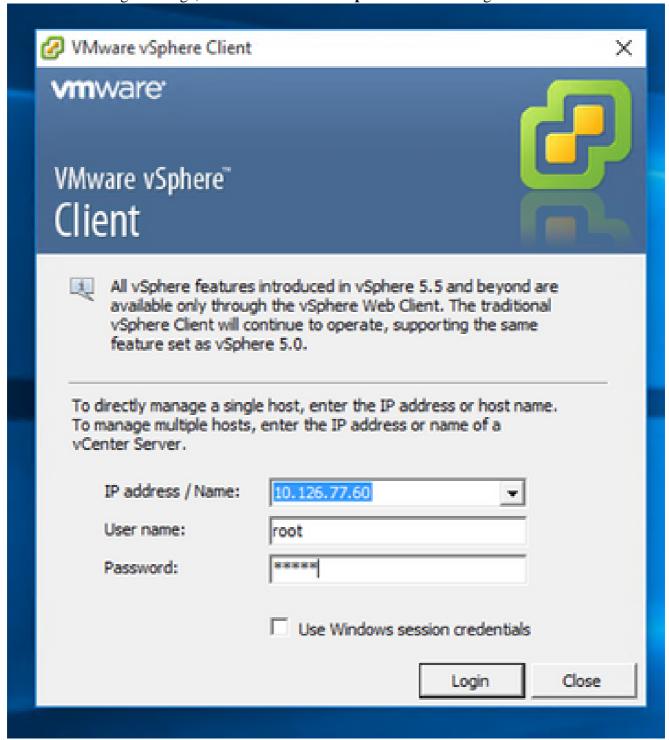

2. From the menu, select **File > Deploy OVF Template**.

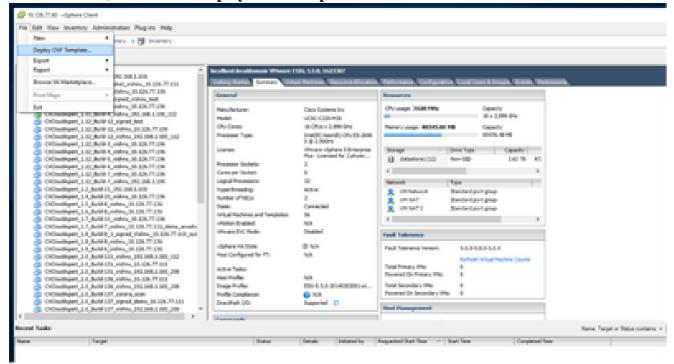

vSphere Client

3. Browse to select the **OVA file** and click **Next**.

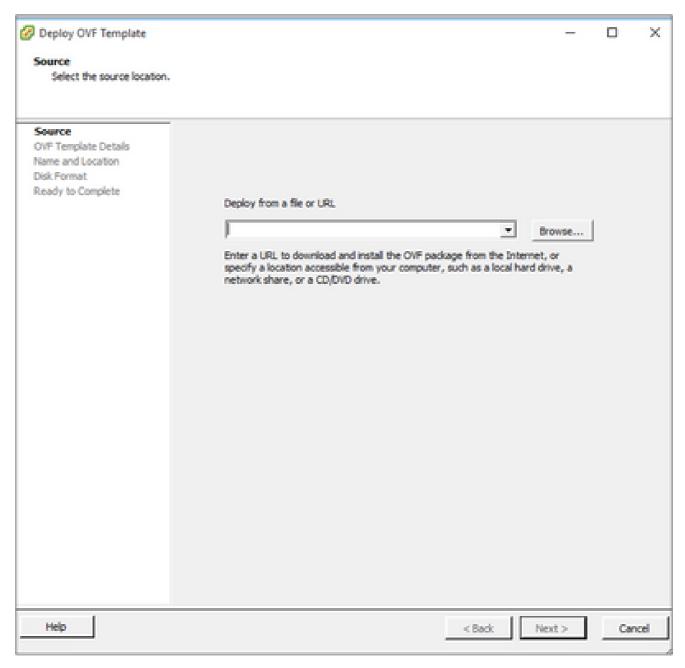

OVA Path

4. Verify the **OVF Details** and click **Next**.

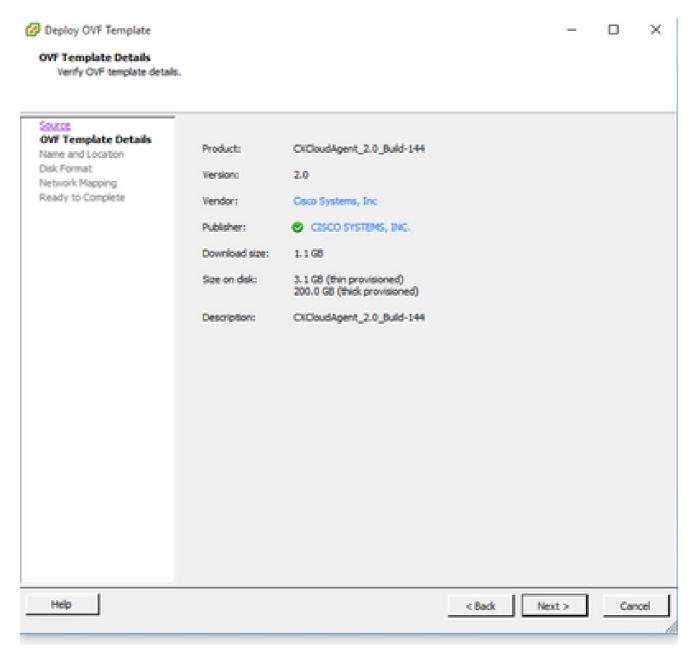

Template Details

5. Enter a **Unique Name** and click **Next**.

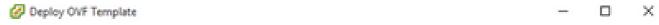

#### Name and Location

Specify a name and location for the deployed template

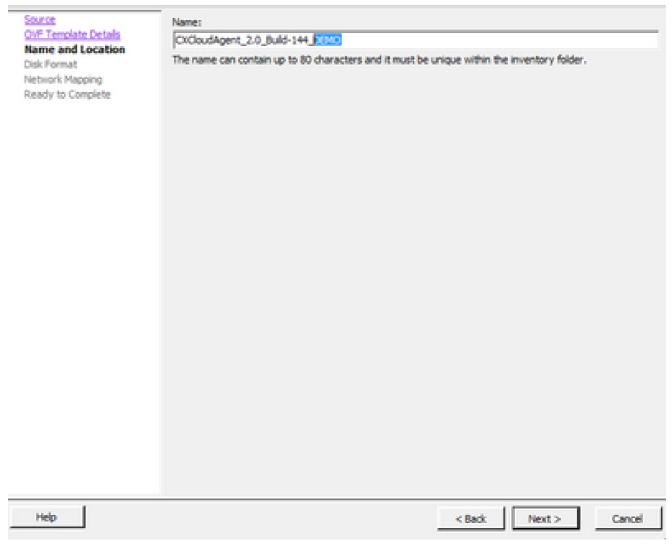

Name and Location

6. Select a Disk Format and click Next (Thin Provision is recommended).

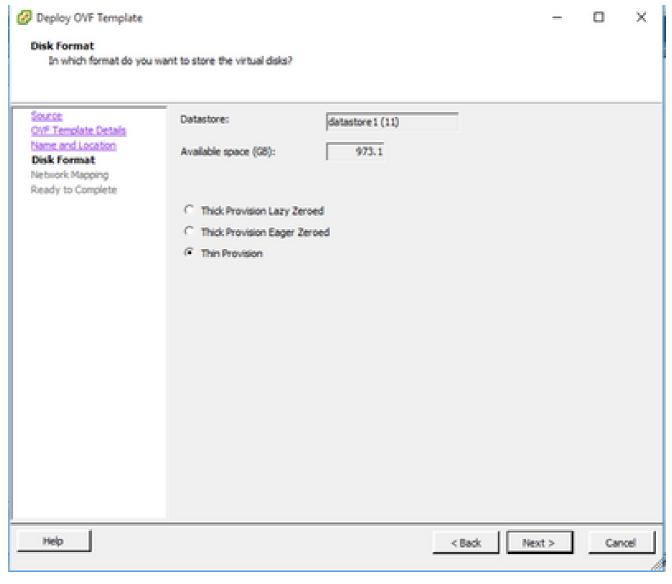

Disk Format

7. Select the **Power on after deployment** check box and click **Close**.

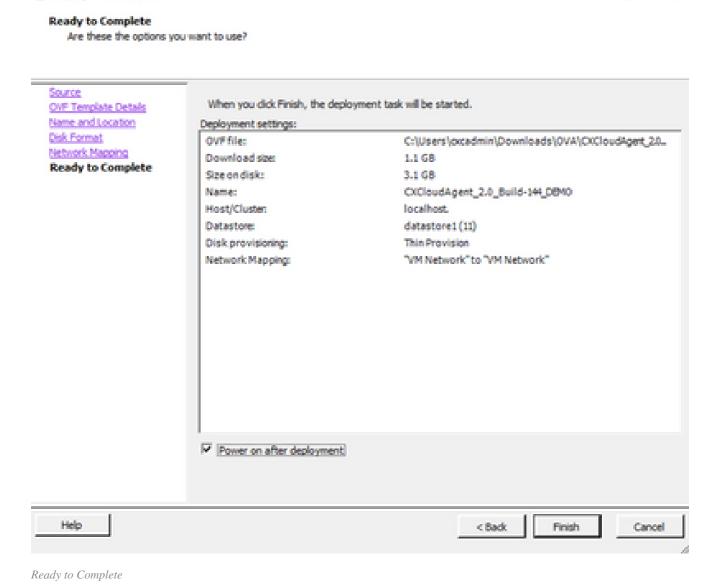

×

Deployment can take several minutes. Confirmation displays upon successful deployment.

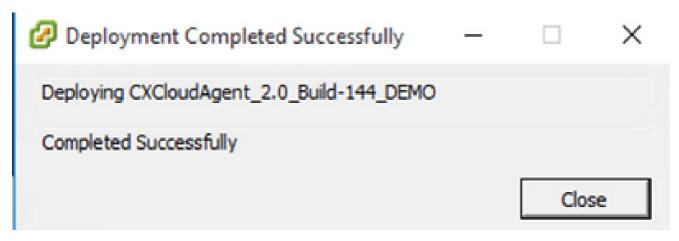

Deployment Complete

Deploy OVF Template

8. Select the deployed VM, open the console, and go to <u>Network Configuration</u> to proceed with the next steps.

#### Web Client ESXi 6.0 Installation

This client deploys CX Cloud Agent OVA by use of the vSphere web.

1. Log in to the VMWare UI with the ESXi/hypervisor credentials used for deploying VM.

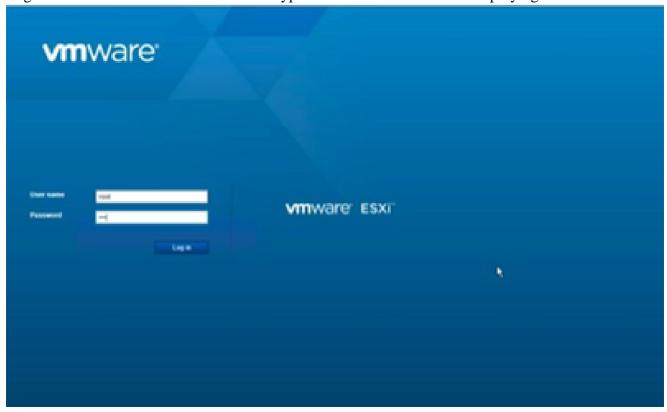

VMWare ESXi Login

2. Select Virtual Machine > Create / Register VM.

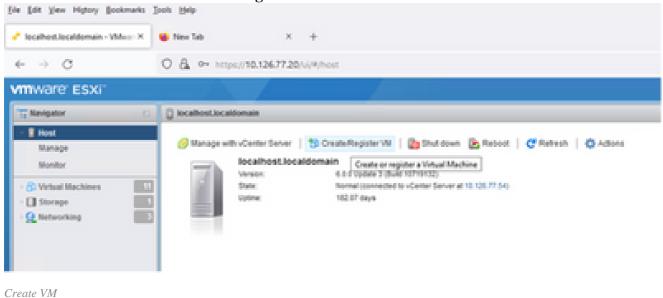

3. Select Deploy a virtual machine from an OVF or OVA file and click Next.

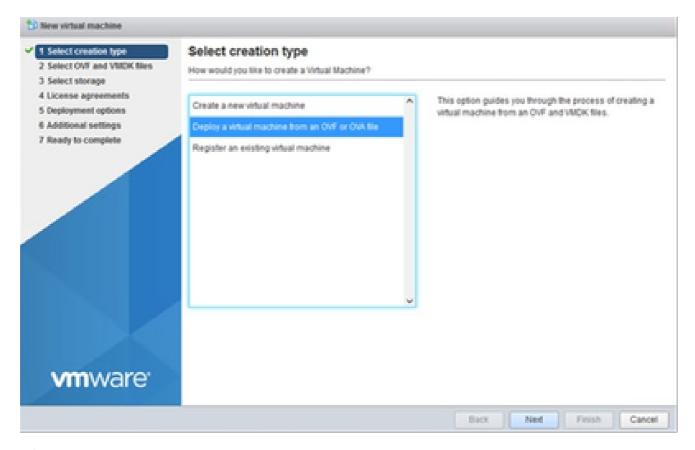

Select Creation Type

- 4. Enter the name of the VM, browse to select the file, or drag-and-drop the downloaded OVA file.
- 5. Click Next.

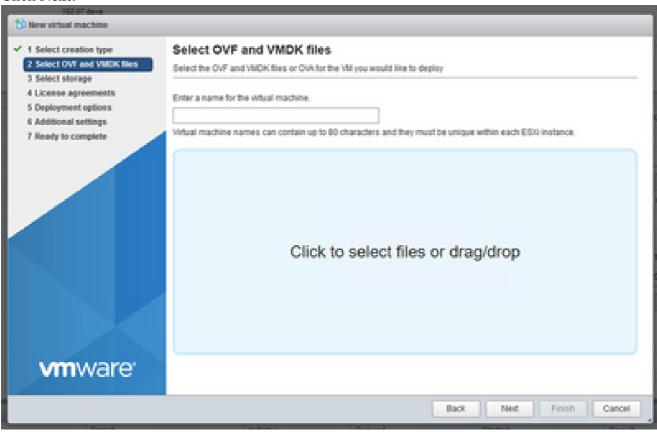

**OVA** Selection

6. Select **Standard** storage and click **Next**.

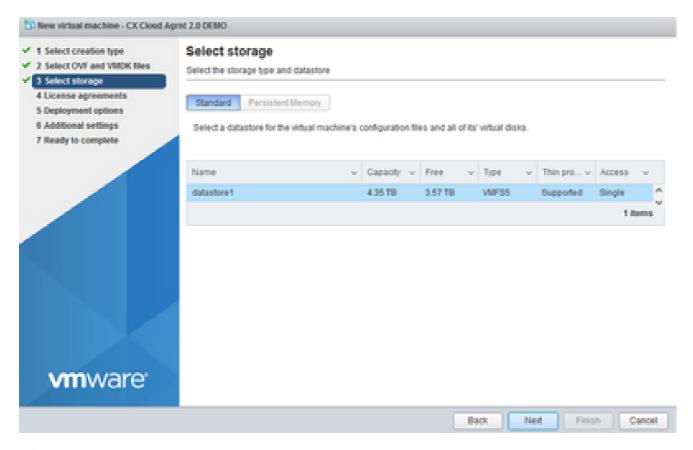

Select Storage

7. Select the appropriate **Deployment options** and click **Next**.

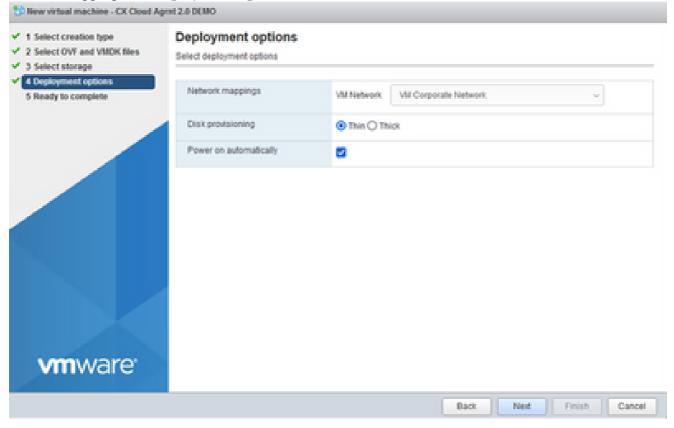

Deployment Options

8. Review the settings and click **Finish**.

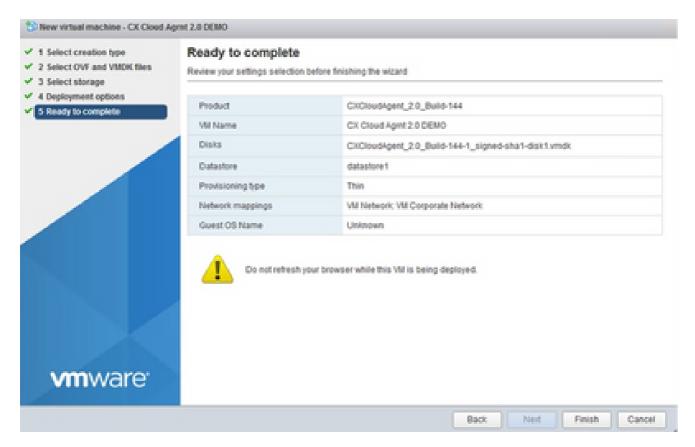

Ready to Complete

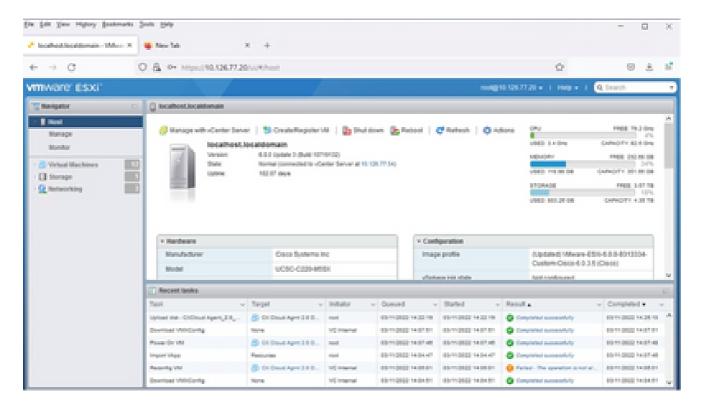

Successful Completion

9. Select the VM just deployed and select **Console > Open browser console**.

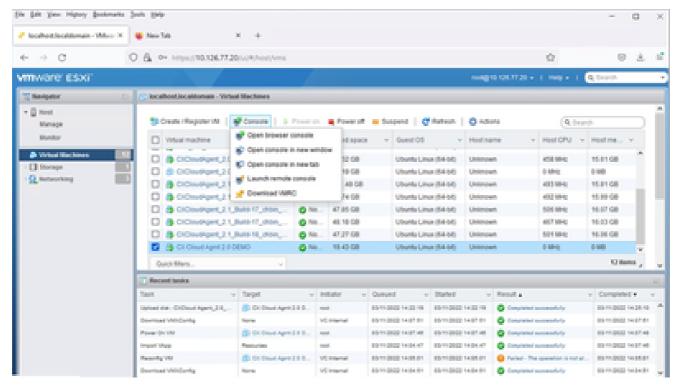

Console

10. Navigate to Network Configuration to proceed with the next steps.

#### **Web Client vCenter Installation**

#### Perform these steps:

1. Log into vCenter Client using ESXi/hypervisor credentials.

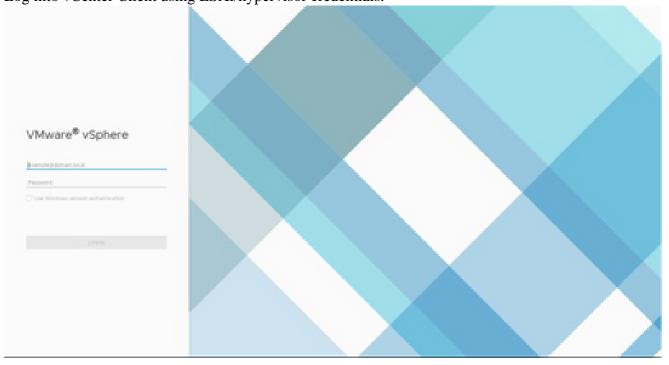

Log In

2. From the **Home** page, click **Hosts and Clusters**.

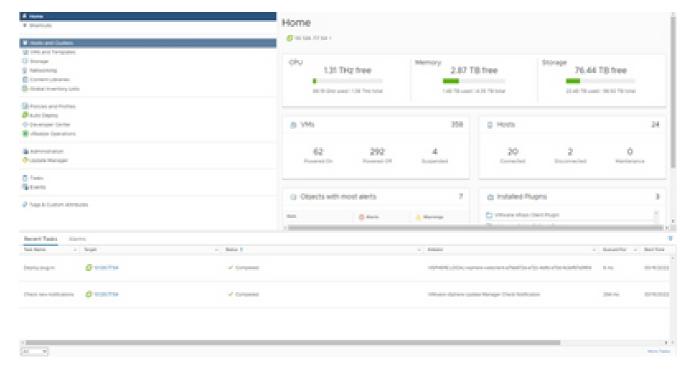

Home Page

3. Select the VM and click **Action > Deploy OVF Template**.

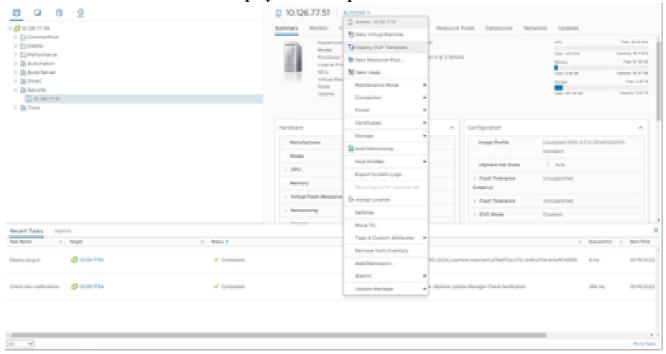

Actions

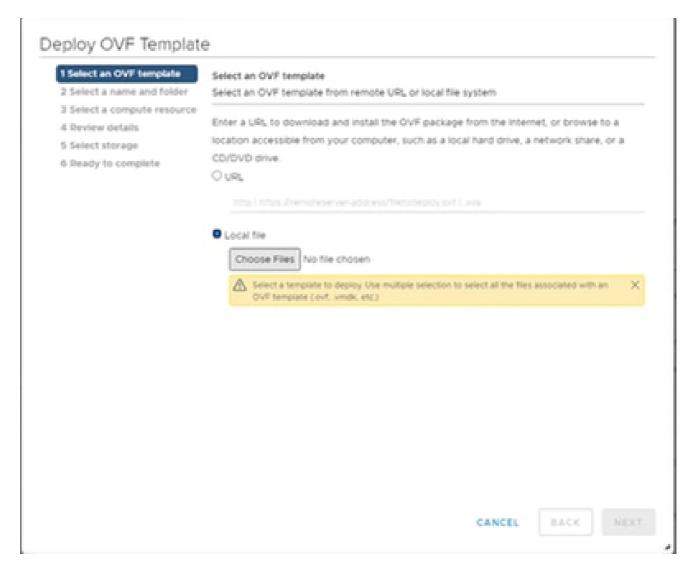

 $Select\ Template$ 

- 4. Add the URL directly or browse to select the OVA file and click Next.
- 5. Enter a unique name and browse to the location if required.
- 6. Click Next.

# Deploy OVF Template ✓ 1 Select an OVF template Select a name and folder 2 Select a name and folder Specify a unique name and target location 3 Select a compute resource Virtual machine name: CXCloudAgent\_2.0\_Build-144-demo 4 Review details 5 Select storage 6 Ready to complete Select a location for the virtual machine. √ Ø 10.126.77.54 > CommonPool > Delete > Performance > Automation > Build-Server > In DNAC > P Security > In Tools NEXT CANCEL BACK

Name and Folder

7. Select a compute resource and click **Next**.

# Deploy OVF Template

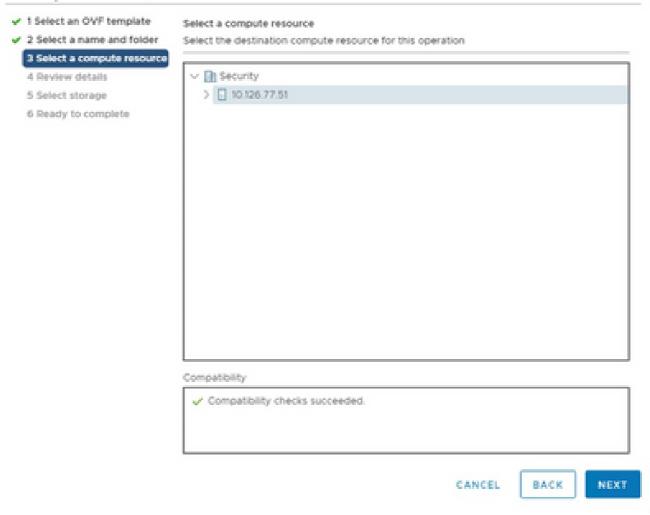

Select Computer Resource

8. Review the details and click **Next**.

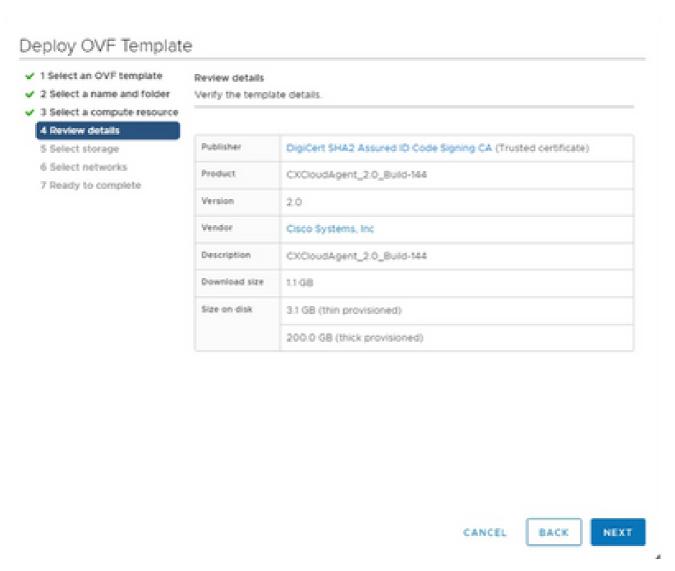

Review Details

9. Select the **virtual disk format** and click **Next**.

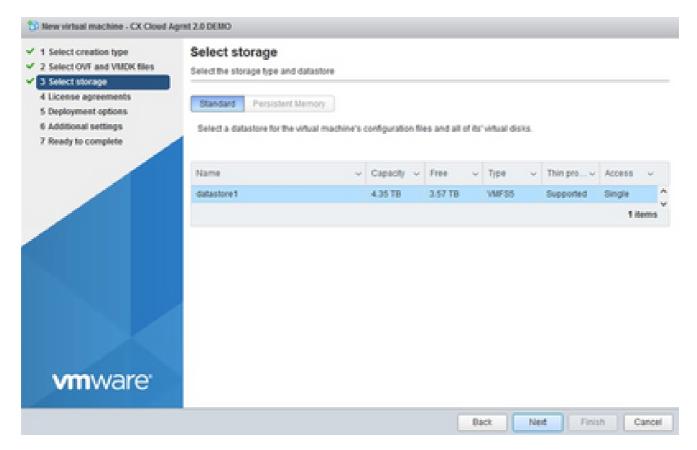

Select Storage

### 10. Click Next.

# Deploy OVF Template

- ✓ 1 Select an OVF template
- ✓ 2 Select a name and folder
- ✓ 3 Select a compute resource

## 4 Review details

- 5 Select storage
- 6 Select networks
- 7 Ready to complete

#### Review details

Verify the template details.

| Publisher     | DigiCert SHA2 Assured ID Code Signing CA (Trusted certificate) |  |  |  |
|---------------|----------------------------------------------------------------|--|--|--|
| Product       | CXCloudAgent_2.0_Build-144                                     |  |  |  |
| Version       | 2.0                                                            |  |  |  |
| Vendor        | Cisco Systems, Inc                                             |  |  |  |
| Description   | CXCloudAgent_2.0_Build-144                                     |  |  |  |
| Download size | 1108                                                           |  |  |  |
| Size on disk  | 3.1 GB (thin provisioned)                                      |  |  |  |
|               | 200.0 GB (thick provisioned)                                   |  |  |  |

CANCEL

BACK

NEXT

Select Network

11. Click Finish.

## Deploy OVF Template

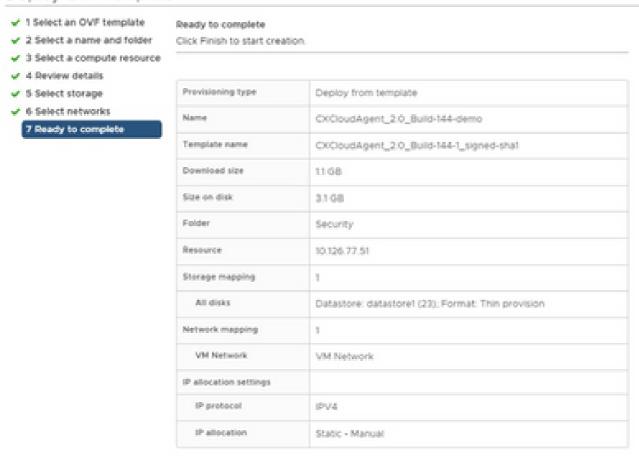

Ready to Complete

12. Click the name of the newly added VM to view the status.

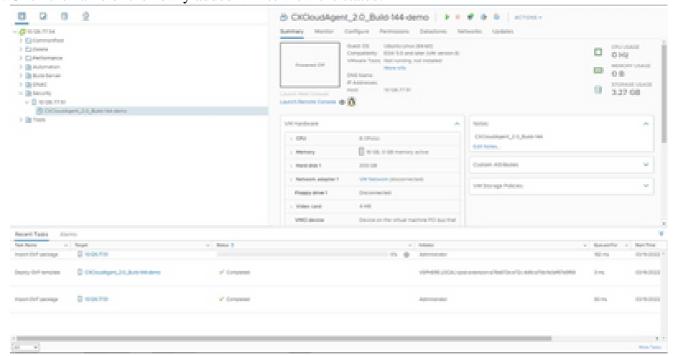

CANCEL

BACK

FINISH

13. Once installed, power on the VM and open the console.

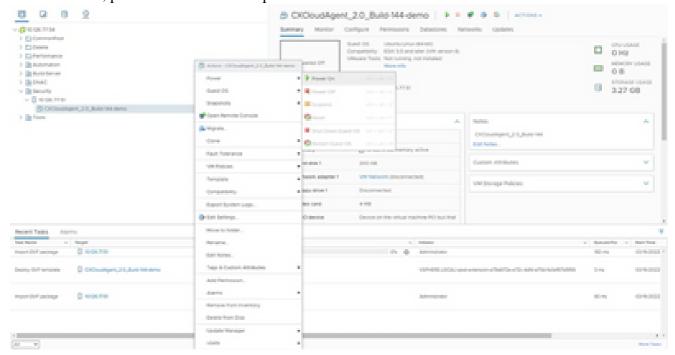

Open Console

14. Navigate to Network Configuration to proceed with the next steps.

#### **Oracle Virtual Box 5.2.30 Installation**

This client deploys CX Cloud Agent OVA though the Oracle Virtual Box.

1. Open the Oracle VM UI and select **File> Import Appliance**.

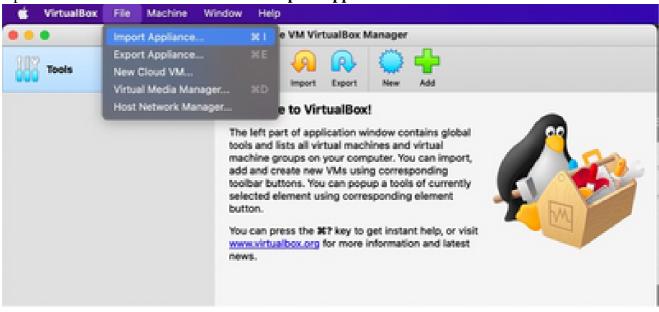

Oracle VM

2. Browse to import the OVA file.

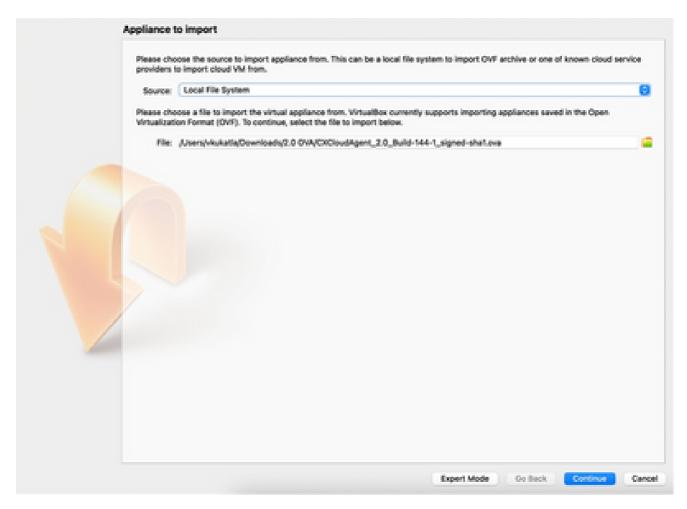

Select File

## 3. Click Import.

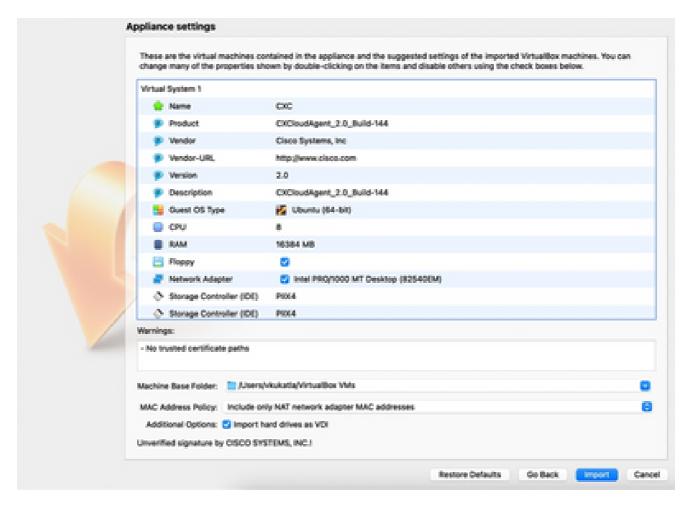

Import File

4. Select the VM just deployed and click Start.

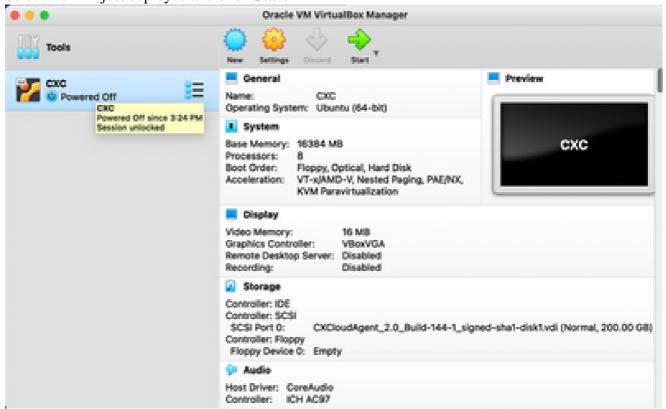

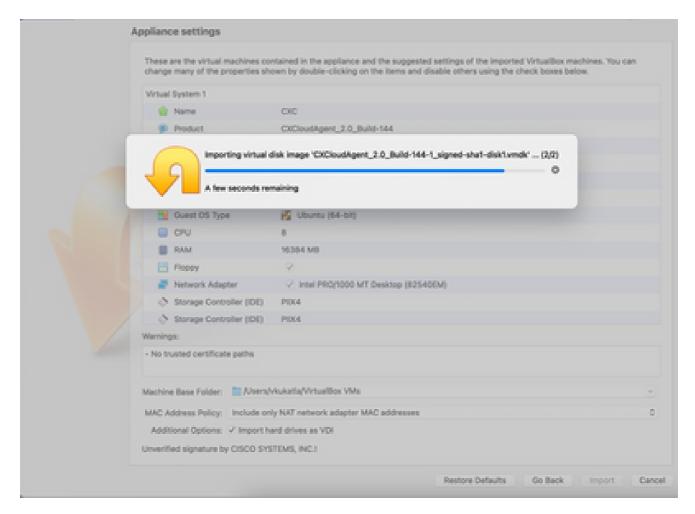

Import in Progress

5. Power on the VM. The console displays.

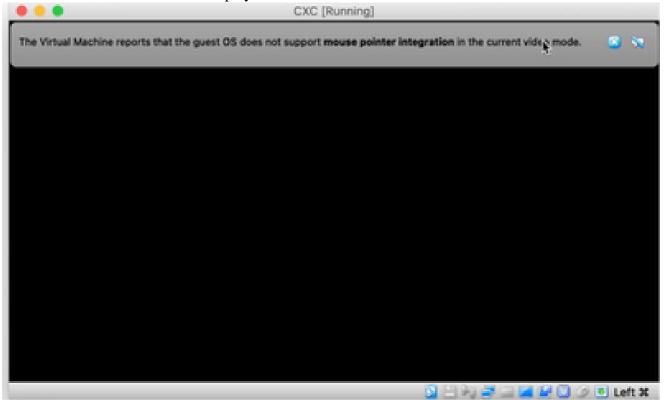

6. Navigate to Network Configuration to proceed with the next steps.

### **Microsoft Hyper-V Installation**

Perform these steps:

1. Select Import Virtual Machine.

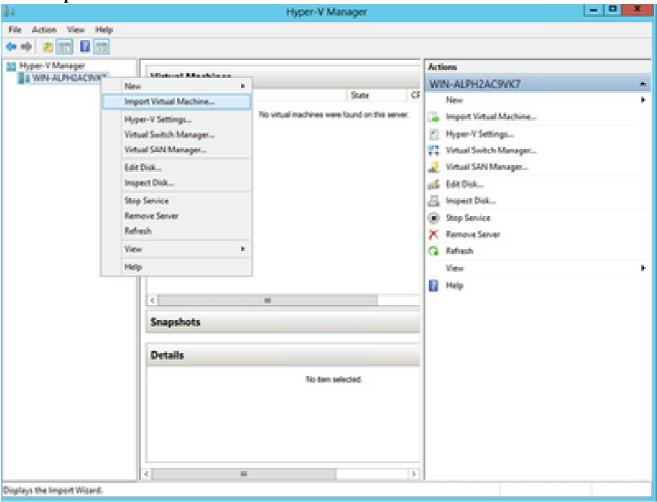

Hyper V Manager

- 2. Browse and select the **download folder**.
- 3. Click Next.

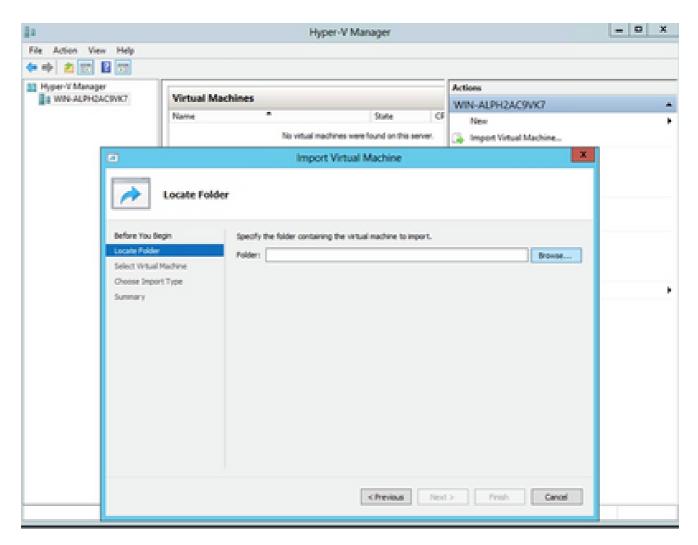

Folder to Import

4. Select the VM and click Next.

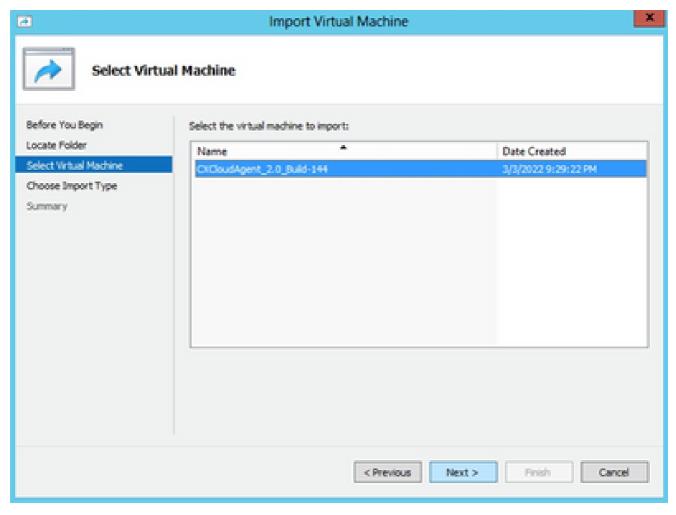

Select VM

5. Select the Copy the virtual machine (create a new unique ID) radio button and click Next.

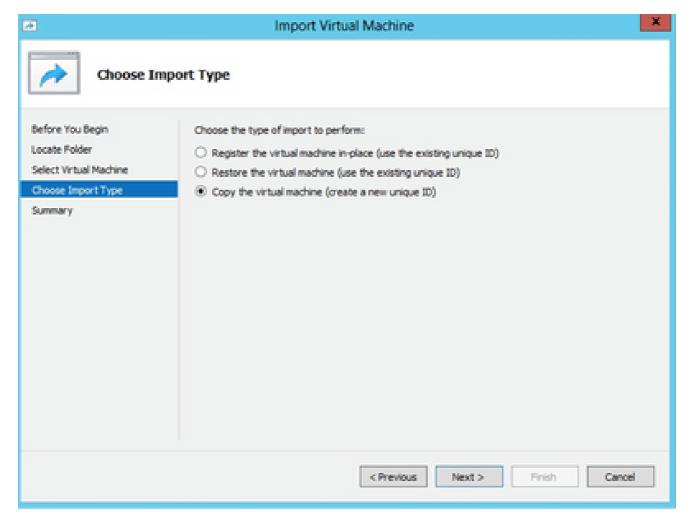

Import Type

- 6. Browse to select the folder for VM files. It is recommended to use the default paths.
- 7. Click Next.

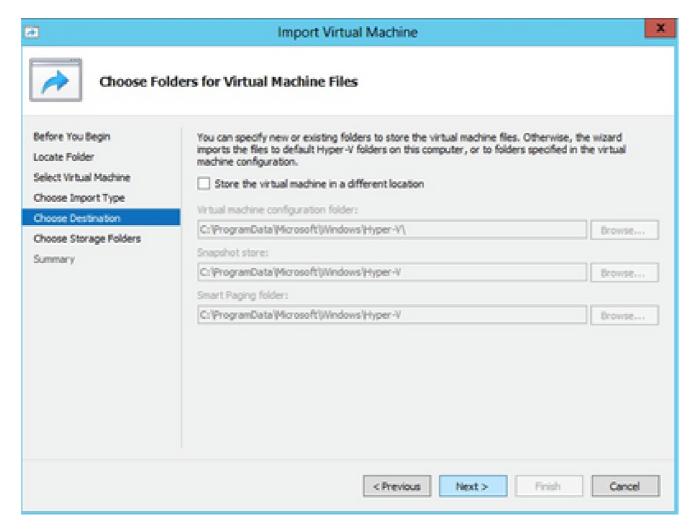

Choose Folders for Virtual Machine Files

- 8. Browse and select the folder to store the VM hard disk. It is recommended to use default paths.
- 9. Click Next.

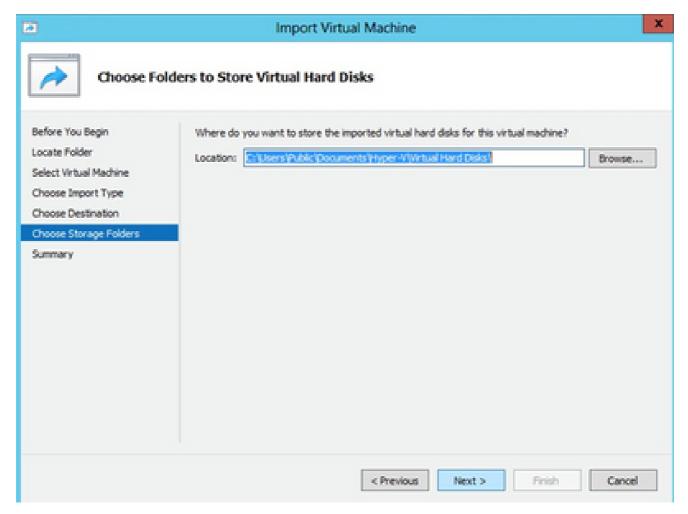

Folder to Store the Virtual Hard Disks

10. The VM summary displays. Verify all inputs and click Finish.

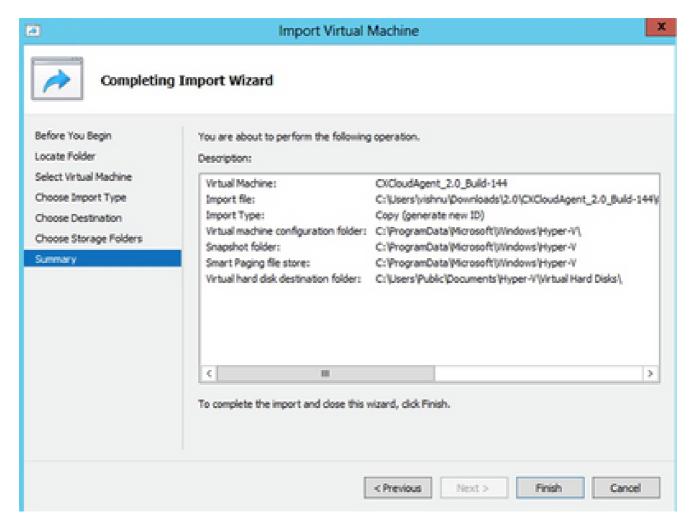

Summary

- 11. Once the import is completed successfully, a new VM is created on Hyper-V. Open the VM setting.
- 12. Select the **network adaptor** on the left pane and choose the available **Virtual Switch** from the drop-down.

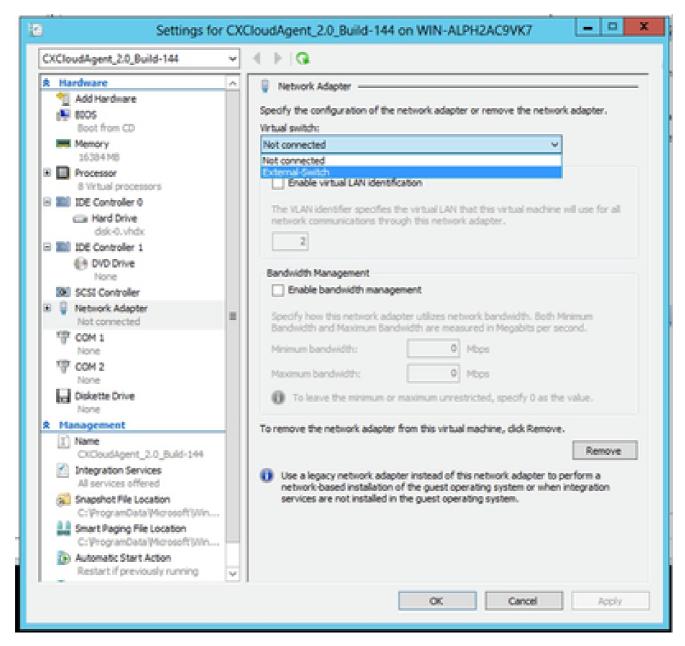

Virtual Switch

13. Select **Connect** to start the VM.

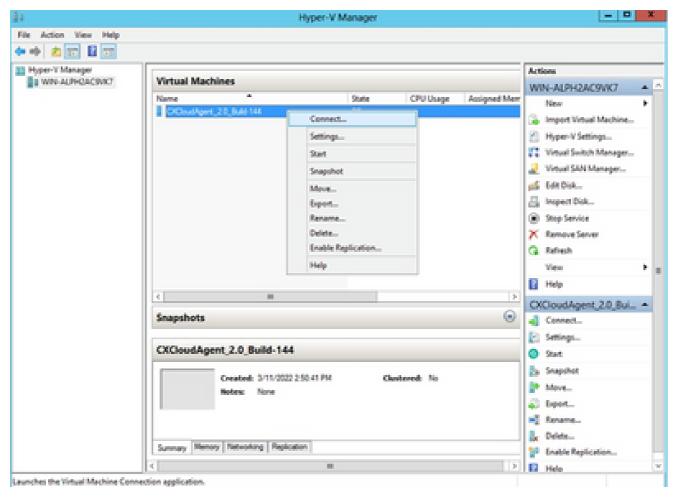

Starting VM

14. Navigate to Network Configuration to proceed with the next steps.

## **Network Configuration**

1. Click **Set Password** to add a new password for excadmin OR click **Auto Generate Password** to get a new password.

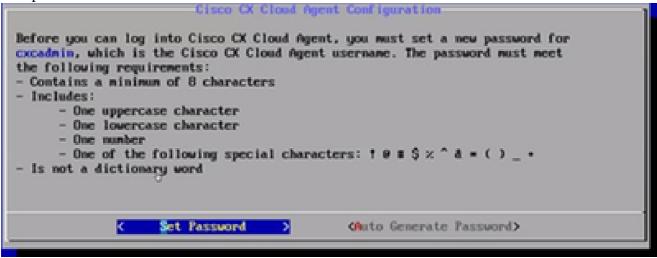

Set Password

2. If **Set Password** is selected, enter the password for excadmin and confirm it. Click **Set Password** and go to Step 3.

|                       | Set Password                                                                                                    |
|-----------------------|----------------------------------------------------------------------------------------------------|
| Cuse the Up Arrow and | confirm Password fields, enter and confirm a new password for<br>e finished, select Set Password  Down Arrow keys to navigate between fields.<br>select Set Password.) |
| Usernane:             | cxcadnin                                                                                                    |
| Password:             |                                                                                                    |
| Confirm Password:     |                                                                                                    |
|                       |                                                                                                    |
|                       |                                                                                                    |
|                       | Get Fassword)                                                                                                    |

New Password

#### OR

If **Auto Generate Password** is selected, copy the password generated and store it for future use. Click **Save Password** and go to Step 4.

| Autogenerated Password                                                                              |                         |
|----------------------------------------------------------------------------------------------------|-------------------------|
| Password: **X**********************************                                                     |                         |
| Make sure to store this password in a safe place. This passw<br>into Cisco CX Cloud Agent.          | ord is required to log  |
| After you have stored the password in a safe place, select S to the previous screen, select Cancel. | ave Password. To return |
| (Save Password) < Cancel                                                                            | >                       |

Auto Generated Password

3. Click **Save Password** to use it for authentication.

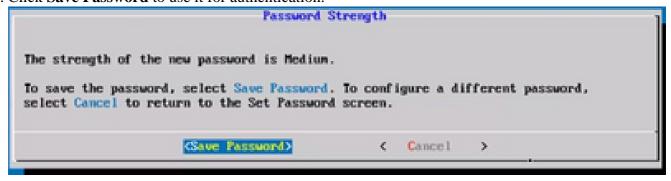

Save Password

4. Enter the IP Address, Subnet Mask, Gateway, and DNS Server and click Continue.

| Network Configuration                                                                                                    |  |  |  |  |  |
|----------------------------------------------------------------------------------------------------|--|--|--|--|--|
| Please enter an IPv4 address and corresponding network configuration for the appliance.  (Use Up/Down keys to navigate to next field. Press Tab to jump to Continue button) |  |  |  |  |  |
| IP Address:                                                                                                    |  |  |  |  |  |
| Subnet Mask:                                                                                                    |  |  |  |  |  |
| Gateway:                                                                                                    |  |  |  |  |  |
| DMS Servers:  *Maximum 3 IPs with comma separator.                                                                                                    |  |  |  |  |  |
| <continue></continue>                                                                                                    |  |  |  |  |  |

Network Configuration

5. Confirm the entries and click **Yes**, **Continue**.

| Confirma                                                           | tion            | 1 |
|--------------------------------------------------------------------|-----------------|---|
| Are these entries correct?  IP Address: Subnet Mask: Gateway: DMS: |                 |   |
| (Yes, Continue)                                                    | < Mo, Go Back > |   |

Configuration

6. To set the proxy details, click **Yes, Set Up Proxy** or click **No, Continue to Configuration** to complete the configuration, and go to Step 8.

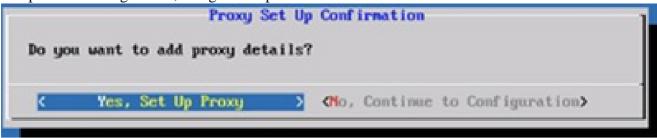

Proxy Setup

7. Enter the **Proxy Address**, **Port Number**, **Username**, and **Password**.

| Proxy Configuration                                                                   |         |   |          |     |   |    |  |  |
|---------------------------------------------------------------------------------------|---------|---|----------|-----|---|----|--|--|
| Please enter proxy details for the network.                                           |         |   |          |     |   |    |  |  |
| Oler the Brown brown to annihilate to most file lit. Brown Reb to the Color           |         |   |          |     |   |    |  |  |
| (Use Up/Down keys to navigate to next field. Press Tab to jump to Setup Proxy button) |         |   |          |     |   |    |  |  |
| Proxy Address:                                                                        |         |   |          |     |   | _1 |  |  |
| rroxy maaress:                                                                        | _       |   |          |     |   | _  |  |  |
| Port Mumber:                                                                          |         |   |          |     |   |    |  |  |
| Username:                                                                             |         |   |          |     |   | _  |  |  |
|                                                                                       |         |   |          |     |   | _  |  |  |
| Password:                                                                             |         |   |          |     |   |    |  |  |
| ←Begin Configu                                                                        | ration> | < | Mo, Go B | ack | > |    |  |  |
|                                                                                       |         |   |          |     |   |    |  |  |

Proxy Configuration

8. Click Begin Configuration.

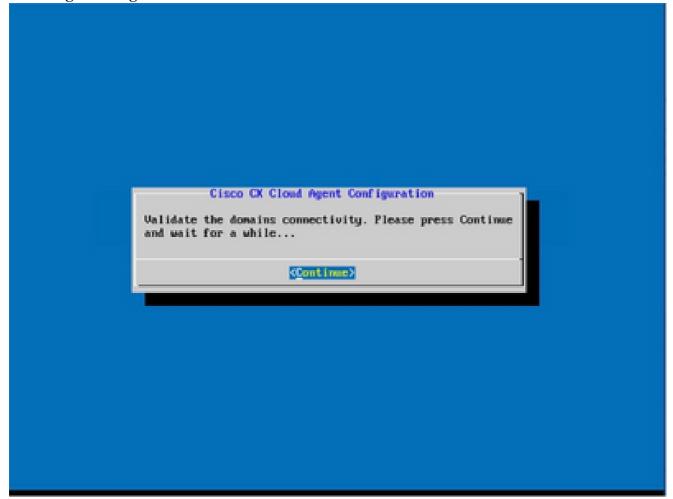

Begin Configuration

### 9. Click Continue.

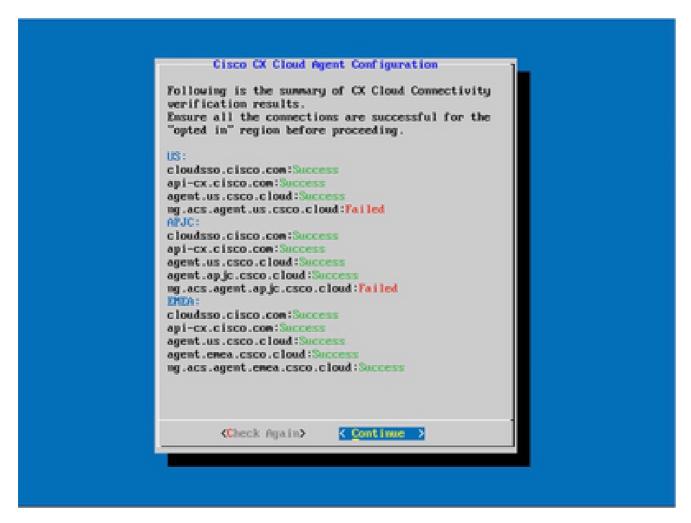

Configuration Continues

10. Click **Continue** to proceed with the configuration for successful domain reach. The configuration can take several minutes to complete.

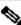

Note: If the domains cannot be reached successfully, the customer must fix domain reachability by making changes in their firewall to ensure that domains are reachable. Click Check Again once the domains reachability issue is resolved.

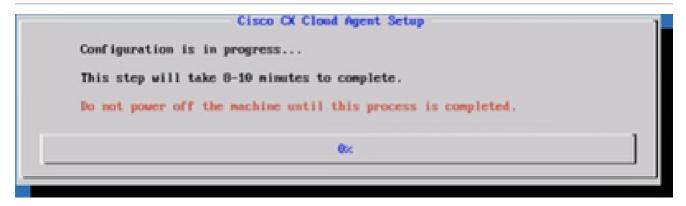

Configuration in Progress

11. Copy the **Pairing Code** and return to CX Cloud to continue the setup.

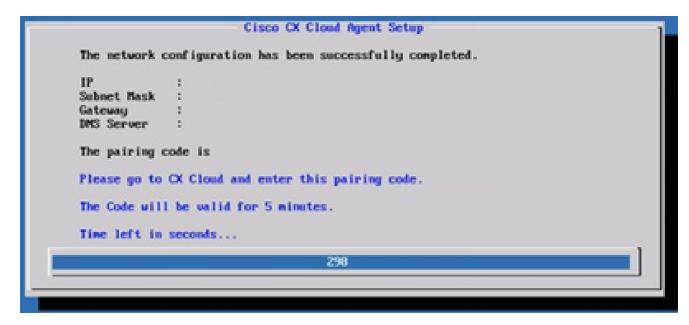

Pairing Code

12. If the Pairing Code expires, click **Register to CX Cloud** to obtain the code again.

|                                                             | Pairing Code Expired                          |
|-------------------------------------------------------------|-----------------------------------------------|
| The network co                                              | onfiguration has been successfully completed. |
| IP<br>Subnet Mask<br>Gateway<br>INS Server<br>To regenerate | 1                                             |
|                                                             | (Register to CX Cloud)                        |

Code Expired

### 13. Click **OK**.

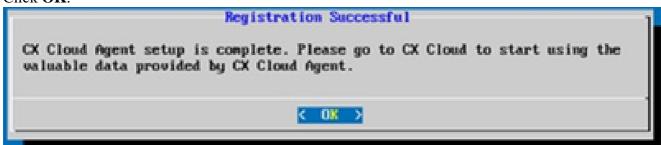

Registration Successful

# **Alternative Approach to Generate Pairing Code Using CLI**

Users can also generate a pairing code by using CLI options.

To generate a pairing code using CLI:

- 1. Log in to the Cloud Agent via SSH using the excadmin user credential.
- 2. Generate the pairing code using the command **cxcli agent generatePairingCode**.

```
cxcadmingcxcloudagent:-$ cxcli agent generatePairingCode
Pairing Code : x3710P
Expires in: 5 minutes
Please use the Pairing Code in the CX Cloud to proceed with CX Cloud Agent registration.
excodmingexcloudagent:-$
```

Generate Pairing Code CLI

3. Copy the Pairing Code and return to CX Cloud to continue the setup.

# Configure Cisco DNA Center To Forward Syslog to CX Cloud Agent

#### **Prerequisites**

Supported Cisco DNA Center versions are 2.1.2.0 to 2.2.3.5, 2.3.3.4 to 2.3.3.6, 2.3.5.0, and Cisco DNA Center Virtual Appliance

#### **Configure Syslog Forward Setting**

To configure Syslog Forwarding to CX Cloud Agent in the Cisco DNA Center, perform these steps:

- 1. Launch Cisco DNA Center.
- 2. Go to **Design > Network Settings > Network**.
- 3. For each site, add the CX Cloud Agent IP as the Syslog Server.

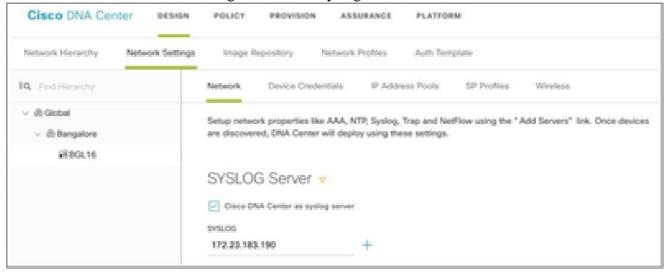

Syslog Server

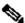

# Notes:

Once configured, all devices associated with that site are configured to send syslog with level critical to CX Cloud Agent. Devices must be associated to a site for enabling the syslog forwarding from the device to CX Cloud Agent. When a syslog server setting is updated, all devices associated with that

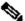

site are automatically set to default critical level.

# Configure Other Assets to Forward Syslog to CX Cloud Agent

Devices must be configured to send Syslog messages to the CX Cloud Agent to use the Fault Management feature of CX Cloud.

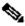

Note: Only Campus Success Track Level 2 devices are eligible to configure other assets to forward syslog.

### **Existing Syslog Servers with Forward Capability**

Perform the configuration instructions for the syslog server software and add the CX Cloud Agent IP Address as a new destination.

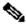

Note: When forwarding syslogs, ensure that the source IP address of the original syslog message is preserved.

### Existing Syslog Servers without Forward Capability OR without Syslog Server

Configure each device to send syslogs directly to the CX Cloud Agent IP Address. Refer to this documentation for specific configuration steps.

Cisco IOS® XE Configuration Guide

AireOS Wireless Controller Configuration Guide

## **Enable Information Level Syslog Settings**

To make Syslog Information level visible, perform these steps:

1. Navigate to **Tools>Telemetry**.

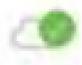

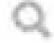

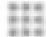

# TOOLS

Discovery

Inventory

Topology

Image Repository

Command Runner

License Manager

Template Editor

Telemetry

Data and Reports

2. Select and expand the **Site View** and select a **site** from site hierarchy.

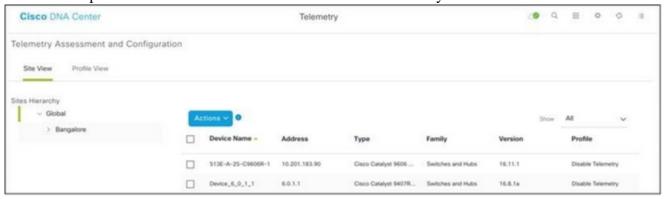

Site View

- 3. Select the required site and select all devices using the **Device name** check box.
- 4. Select **Optimal Visibility** from the **Actions** drop-down.

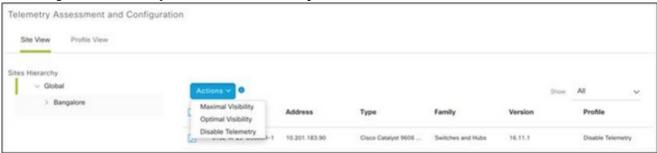

Actions

# **Back Up and Restore the CX Cloud VM**

It is recommended to preserve the state and data of a CX Cloud Agent VM at a specific point in time using the snapshot feature. This feature facilitates CX Cloud VM restoration to the specific time that the snapshot is taken.

# Back Up

To back up the CX Cloud VM:

1. Right-click the VM and select Snapshot > Take Snapshot. The Take Virtual Machine Snapshot window opens.

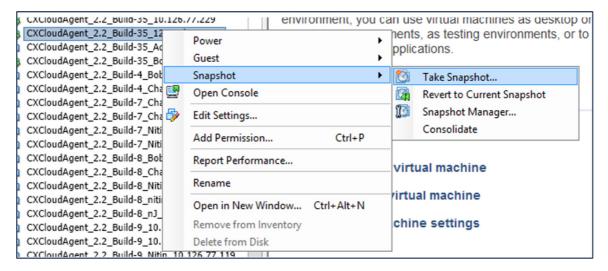

Select VM

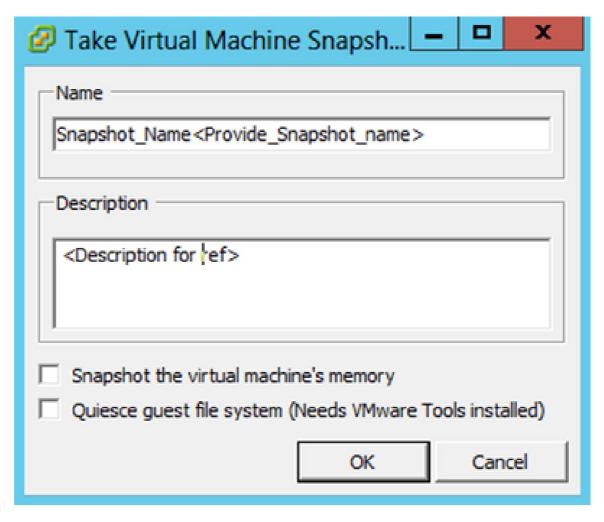

Take Virtual Machine Snapshot

2. Enter **Name** and **Description**.

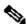

Note: Verify that the Snapshot the virtual machine's memory check box is cleared.

3. Click **OK**. The **Create virtual machine snapshot** status displays as **Completed** in the Recent Tasks list.

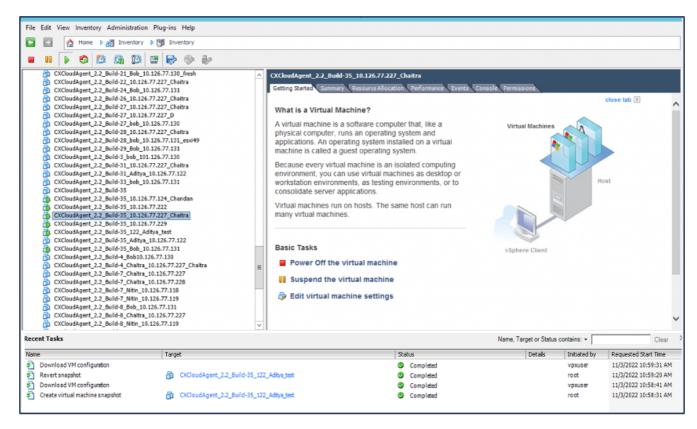

Recent Tasks

#### Restore

#### To restore the CX Cloud VM:

 Right-click the VM and select Snapshot > Snapshot Manager. The Snapshots of the VM window opens.

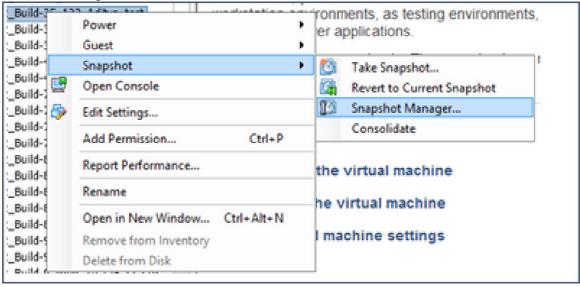

Select VM window

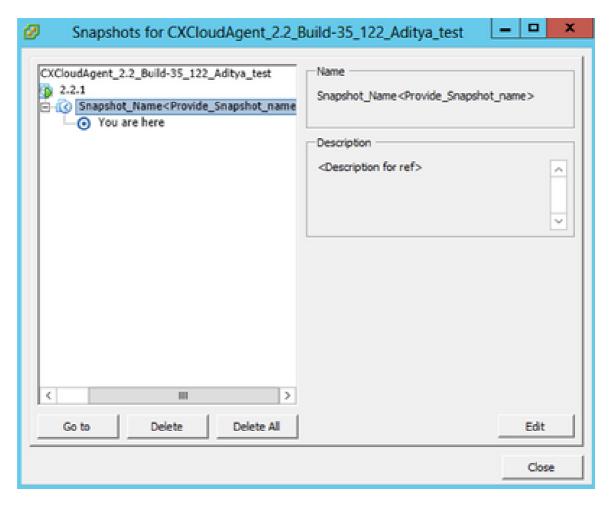

Snapshots Window

2. Click **Go to**. The **Confirm** window opens.

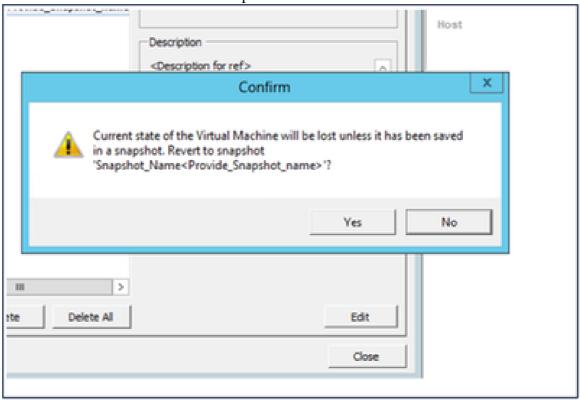

Confirm Window

File Edit View Inventory Administration Plug-ins Help 🔯 🔯 🍇 Marke (E 🚜 Shierdary (E 💢 ) . . . O D Q D 2 0 0 0 Commission (21 June 11 Jun; 11 20 17 20 June Commission (21 June 12 June 12 June 12 June Commission (21 June 12 June 12 June 12 June Commission (21 June 12 June 12 June Commission (21 June 12 June 12 June 12 June Commission (21 June 12 June 12 June 12 June Commission (21 June 12 June 12 June 1 What is a Virtual Machine? Olimpet 22 Art 0" (6 13 77 20" )
Olimpet 22 Art 0" (4 13 77 20" ) A virtual machine is a software computer that, like a A virtual macrose is a consister Computer that, we physical computer, runs an operating system and applications. An operating system installed on a virtual process of the control of the control of th OlCookspert, 2.2, Bulli 28, 38.126.77.237 (Outro OlCookspert, 2.2, Bulli 28, July 31.126.77.131, par49 Chimelegeri, J.J., Bark, H. 191, M. 71.128
 Chimelegeri, J.J., Bark, H. 191, DE TOTOM
 Chimelegeri, J.J., Bark, H. 191, DE TOTOM
 Chimelegeri, J.J., Bark, H. 191, DE TOTOM
 Chimelegeri, J.J., Bark, H. 191, DE TOTOM
 Chimelegeri, J.J., Bark, H. 191, DE TOTOM
 Chimelegeri, J.J., Bark, H. 191, DE TOTOM
 Chimelegeri, J.J., Bark, H. 191, DE TOTOM
 Chimelegeri, J.J., Bark, H. 191, DE TOTOM
 Chimelegeri, J.J., Bark, H. 191, DE TOTOM
 Chimelegeri, J.J., Bark, H. 191, DE TOTOM
 Chimelegeri, J.J., Bark, H. 191, DE TOTOM
 Chimelegeri, J.J., Bark, H. 191, DE TOTOM
 Chimelegeri, J.J., Bark, H. 191, De J. 191, DE TOTOM
 Chimelegeri, J.J., Bark, H. 191, De J. 191, DE TOTOM
 Chimelegeri, J.J., Bark, H. 191, De J. 191, DE TOTOM
 Chimelegeri, J.J., Bark, H. 191, De J. 191, DE TOTOM
 Chimelegeri, J.J., Bark, H. 191, De J. 191, DE TOTOM
 Chimelegeri, J.J., Bark, H. 191, De J. 191, DE TOTOM
 Chimelegeri, J.J., Bark, H. 191, De J. 191, DE TOTOM
 Chimelegeri, J.J., Bark, H. 191, De J. 191, DE TOTOM
 Chimelegeri, J.J., Bark, H. 191, De J. 191, DE TOTOM
 Chimelegeri, J.J., Bark, H. 191, De J. 191, DE TOTOM
 Chimelegeri, J.J., Bark, H. 191, De J. 191, DE TOTOM
 Chimelegeri, J.J., Bark, H. 191, De J. 191, DE TOTOM environment, you can use whost machines as desiring o vortotation environments, as lesting environments, or to composidate server applications. Virtual martishes run on hoots. The same host can run many virtual machines Basis Tasks Collections 3.2 feature featilities 75 kills Power Off the virtual machine OlDinothpart 3.2 Suite? (Dates, 16:334.75.35) ## Suspend the virtual machine ( Edit virtual machine settings Circlestraped 3.3 Bulletin Std., 58 536,77,570 **Legant Souks** Name Target or Steam complex . Developed VII and a patient NAMES AND ADDRESS OF THE

Completed

TOTAL SECTION AND

1070/0020 18:58:51 400

3. Click **Yes**. The **Revert snapshot** status displays as **Completed** in the Recent Tasks list.

Recent Tasks

Developed of configuration

4. Right-click the **VM** and select **Power > Power On** to power on the VM.

A DOWNSON, 32 MARKS (SQ. ABACH)

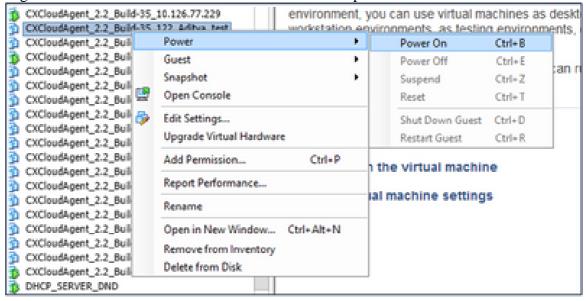

# **Security**

CX Cloud Agent assures the customer of end-to-end security. The connection between CX Cloud and CX Cloud Agent is TLS secured. Cloud Agent's default SSH user is limited to perform only basic operations.

# **Physical Security**

Deploy CX Cloud Agent OVA image in a secured VMware server firm. The OVA is shared securely through Cisco software download center. Bootloader (single user mode) password is set with a randomly unique password. Users must refer to this FAQ to set this bootloader (single-user mode) password.

# **Account Security**

During deployment, the excadmin user account is created. Users are forced to set a password during the initial configuration. excadmin user/credentials are used to access both the CX Cloud Agent APIs and to connect to the appliance over SSH.

excadmin users have restricted access with the least privileges. The excadmin password follows the security policy and is one-way hashed with an expiry period of 90 days. excadmin users can create a excroot user using the utility called remoteaccount. excroot users can gain root privileges.

# **Network Security**

The CX Cloud Agent VM can be accessed using SSH with excadmin user credentials. Incoming ports are restricted to 22 (SSH), 514(Syslog).

#### Authentication

Password based authentication: Appliance maintains a single user (cxcadmin) which enables the user to authenticate and communicate with the CX Cloud Agent.

• Root privileged actions on the appliance using SSH.

cxcadmin users can create excroot user using a utility called remoteaccount. This utility displays an RSA/ECB/PKCS1v1\_5 encrypted password which can be decrypted only from the SWIM portal (DECRYPT Request Form). Only authorized personnel have access to this portal. excroot users can gain root privileges using this decrypted password. Passphrase is valid only for two days. excadmin users must recreate the account and obtain the password from the SWIM portal post password expiry.

## Hardening

CX Cloud Agent appliance follows Center of Internet Security hardening standards.

## **Data Security**

CX Cloud Agent appliance does not store any customer personal information. Device credential application (running as one of the pods) stores encrypted server credentials inside secured database. The collected data is not stored in any form inside the appliance except temporarily when it is being processed. Telemetry data is uploaded to CX Cloud as soon as possible after the collection is complete and is promptly deleted from local storage after it is confirmed that the upload was successful.

#### **Data Transmission**

The registration package contains the required unique <u>X.509</u> device certificate and keys to establish secure connection with Iot Core. Using that agent establishes a secure connection using Message Queuing Telemetry Transport (MQTT) over Transport Layer Security (TLS) v1.2

# **Logs and Monitoring**

Logs do not contain any form of Personal Identifiable Information (PII) data. Audit logs capture all security-sensitive actions performed on the CX Cloud Agent appliance.

# **Cisco Telemetry Commands**

CX Cloud retrieves asset telemetry using the APIs and commands listed in the <u>Cisco Telemetry Commands</u>. This document categorizes commands based on their applicability to the Cisco DNA Center inventory,

Diagnostic Bridge, Intersight, Compliance Insights, Faults, and all other sources of telemetry collected by the CX Cloud Agent.

Sensitive information within asset telemetry is masked before being transmitted to the cloud. The CX Cloud Agent masks sensitive data for all the collected assets that send telemetry directly to the CX Cloud Agent. This includes passwords, keys, community strings, usernames, and so on. Controllers provide data masking for all controller-managed assets before transferring this information to the CX Cloud Agent. In some instances, controller-managed assets telemetry can be anonymized further. Refer to the corresponding product support documentation to learn more about anonymizing the telemetry (for example, the Anonymize Data section of the Cisco DNA Center Administrator Guide).

While the list of telemetry commands cannot be customized and the data masking rules cannot be modified, customers can control which assets' telemetry CX Cloud accesses by specifying data sources as discussed in the <u>product support documentation</u> for controller-managed devices or the Connecting Data Sources section of this document (for Other assets collected by CX Cloud Agent).

# **Security Summary**

| Security Features          | Description                                                                                                    |
|----------------------------|----------------------------------------------------------------------------------------------------|
| Bootloader Password        | Bootloader (Single user mode) password is set with a randomly unique password.  Users must refer to <u>FAQ</u> to set his bootloader (single user mode) password.                                                                                                    |
| User Access                | SSH:  Access to appliance using excadmin user requires credentials created during installation.  Access to appliance using excroot user requires credentials to be decrypted using SWIM portal by authorized personnel.                                                                                                    |
| User Accounts              | <ul> <li>cxcadmin: default user account created; User can execute CX Cloud Agent application commands using excli and has least privileges on the appliance; excroot user and its encrypted password is generated using excadmin user.</li> <li>excroot: excadmin can create this user using the utility remoteaccount; User can gain root privileges with this account.</li> </ul> |
| excadmin password policy   | <ul> <li>Password is one-way hashed using SHA-256 and stored securely.</li> <li>Minimum eight (8) characters, containing three of these categories: uppercase, lowercase, numbers, and special characters.</li> </ul>                                                                                                    |
| exeroot password<br>policy | <ul> <li>cxcroot password is RSA/ECB/PKCS1v1_5 encrypted</li> <li>The passphrase generated needs to be decrypted in SWIM portal.</li> <li>The cxcroot user and password is valid for two days and can be regenerated using cxcadmin user.</li> </ul>                                                                                                    |

| policy        | <ul> <li>Minimum of eight characters that contains three of these categories: uppercase, lowercase, numbers, and special characters.</li> <li>Five failed log in attempts lock the box for 30 minutes; Password expires in 90 days.</li> </ul> |
|---------------|----------------------------------------------------------------------------------------------------|
| Ports         | Open Incoming Ports – 514(Syslog) and 22 (SSH)                                                                                                    |
| Data Security | <ul> <li>No Customer information stored.</li> <li>No Device data stored.</li> <li>Cisco DNA Center server credentials encrypted and stored in the database.</li> </ul>                                                                         |